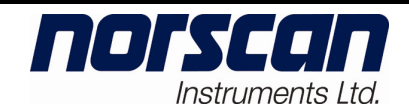

# **4200 Cable Management System (CMS) with AUIC**

## **Application & Operation**

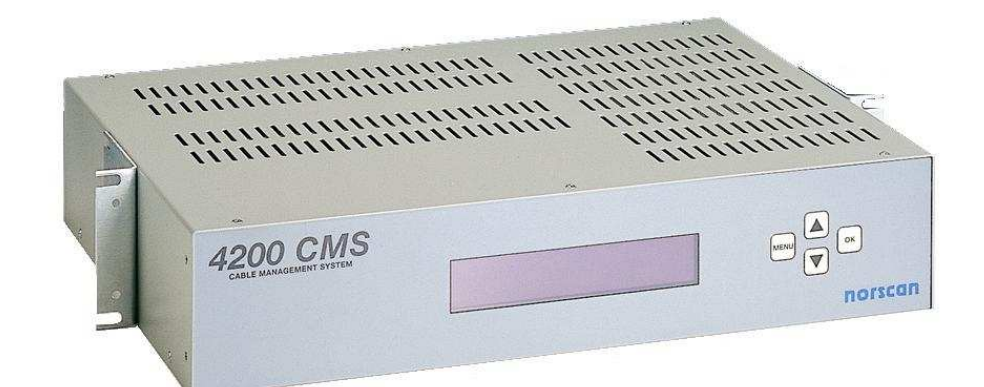

P/N 99041

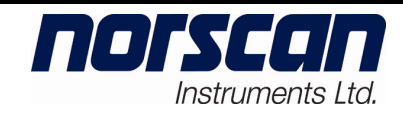

## **TABLE OF CONTENTS**

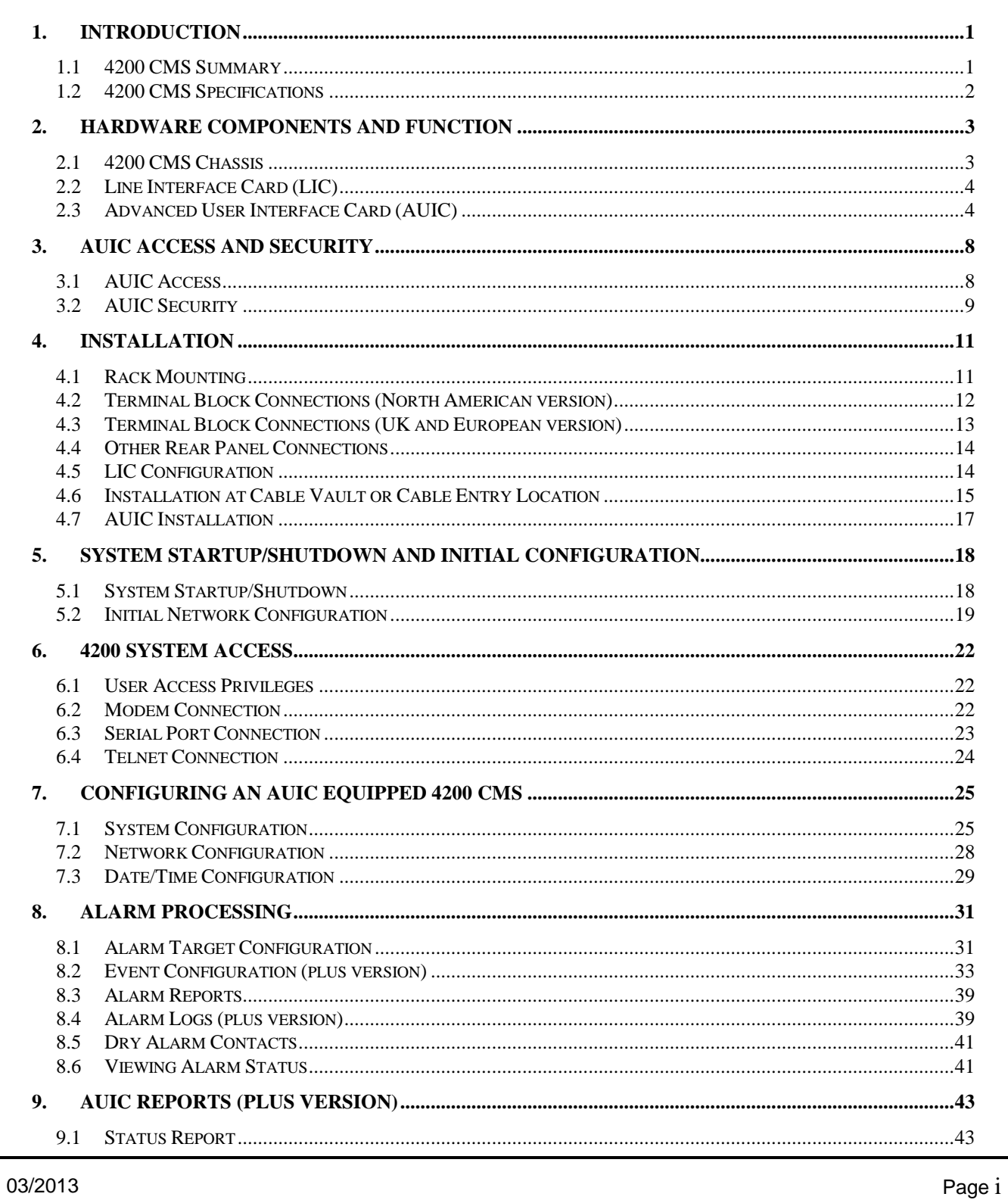

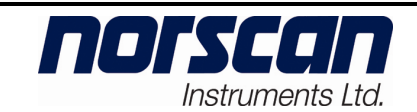

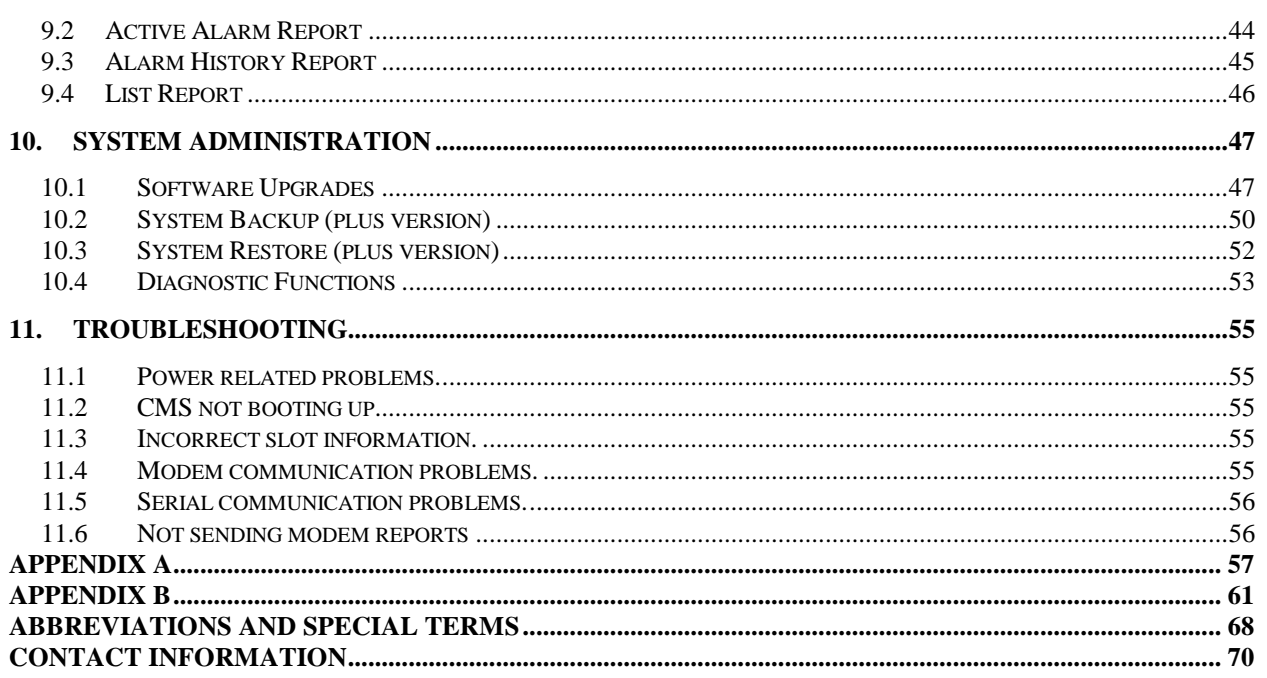

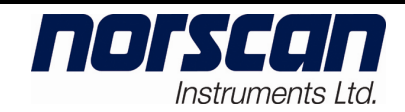

**Revision:** 02.01

## **List of Figures:**

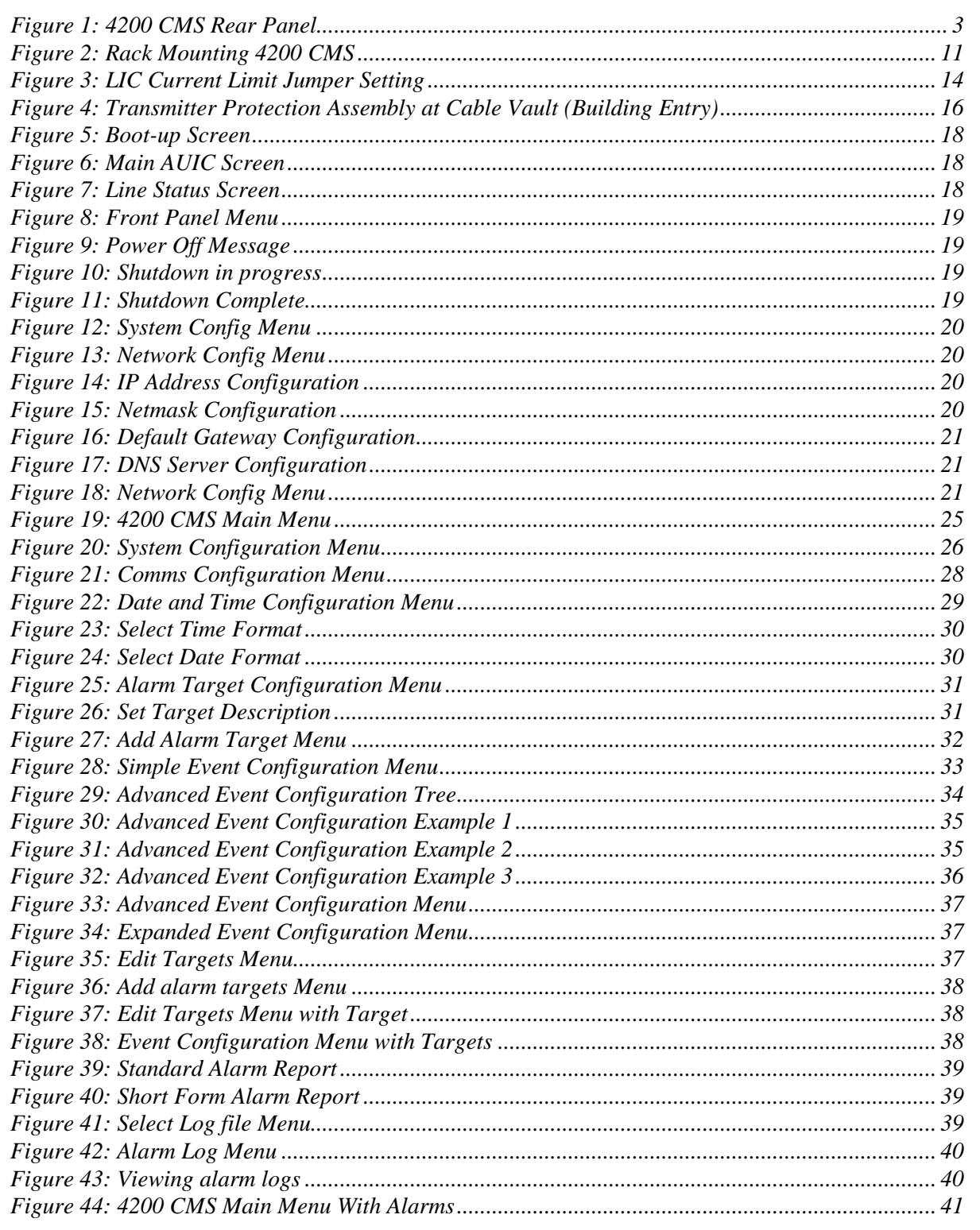

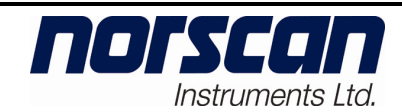

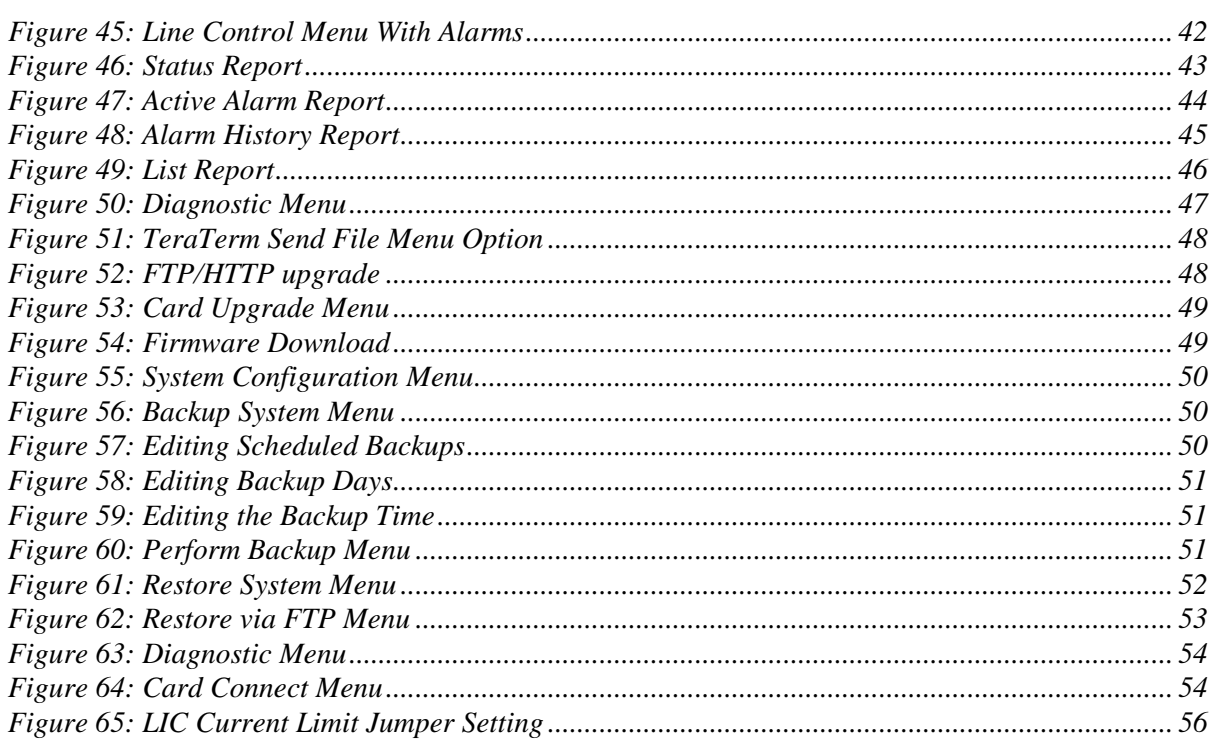

## **List of Tables:**

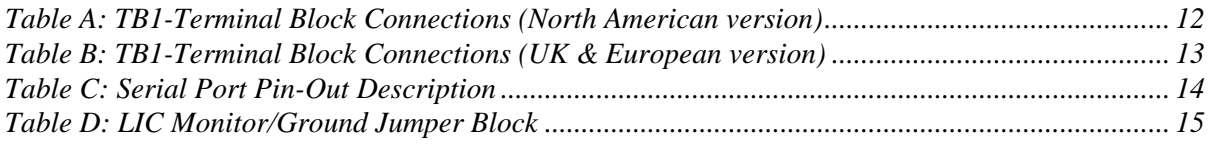

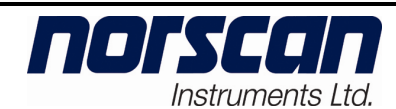

## **1. Introduction**

## **1.1 4200 CMS Summary**

The 4200 Cable Management System (CMS) is a full-featured cable monitoring system that continuously monitors the integrity of outside plant cable installations and provides early warning detection of any damage. The 4200 CMS is designed for use in smaller offices and long haul applications where a monitoring capacity for one or two cable routes of up to 78 miles or 125 kilometers each is required.

The entire system is housed in a rack mounted 3 1/2-inch high (2 units) chassis. The 4200 CMS has a modular design to accommodate a variety of plug in cards or modules. By selecting the card types or modules, the system can be tailored to specific requirements. Additional capacity or features can be added as needs change, via remote reprogrammable firmware on all the installed cards.

The 4200 Alarm Circuit Unit (ACU) plug-in card will provide both armor and splice enclosure monitoring. The ACU can monitor up to 78 miles or 125 kilometers of cable armor and 799 sensor devices. The ACU employs Digital Signal Processing (DSP) circuitry that allows for adjustable filtering and for future enhancements to measurement and operation capabilities.

Operating over any metallic circuit, such as a metal armor or shield, the system will detect and warn the user of any damage to the protective cable jacket ensuring adequate preparation time for repair. By providing cathodic protection, the system protects the damage site, which inhibits corrosion of the armor until a repair can be carried out.

The 4200 Multi Tone Module (MTM) is a tone generating system that provides a wide range of tone frequencies to continuous outside plant cable installations, when below grade cable locating is required. The 4200 MTM is designed for use in offices where tone cable locating capabilities for one to four cable routes of up to 60 miles or 100 kilometers each is required **(actual distances can vary depending on cable armor/sheath condition)**. Operating over any metallic circuit such as metal armor, shield or twisted copper pair the 4200 MTM will generate frequencies to match your hand held receiver units.

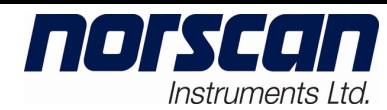

## **1.2 4200 CMS Specifications**

#### **Physical**

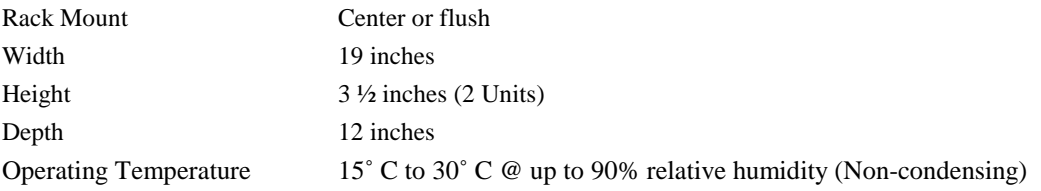

#### **Electrical**

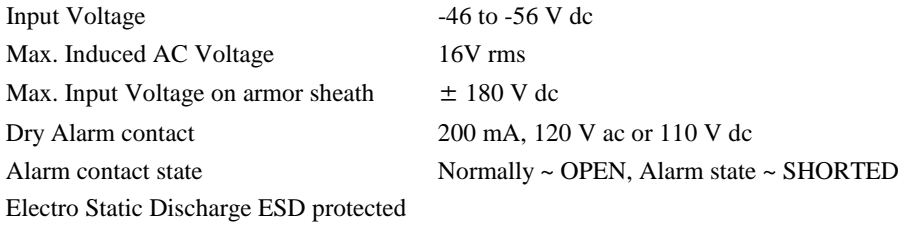

#### **Communication**

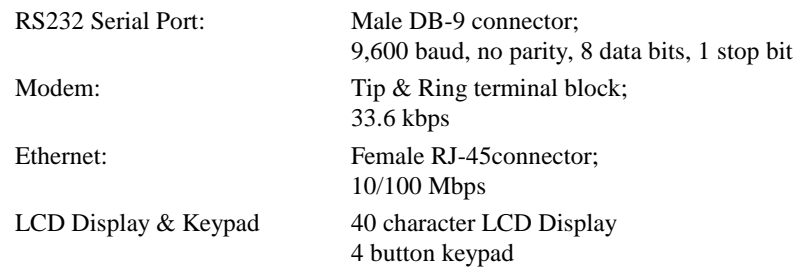

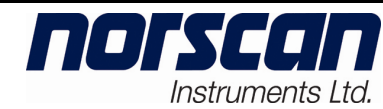

## **2. Hardware Components and Function**

The following section describes the standard components (Chassis, LIC and AUIC) that make up the 4200 CMS and explains their function. For details on the individual expansion components (ACU and MTM) please see the user manual for that component.

#### **2.1 4200 CMS Chassis**

The 4200 Chassis is a pre-wired chassis that can be mounted in a standard 19" or 23" rack. All active components except the MTM exist as plug-in cards so that the chassis does not need to be removed for the majority of servicing requirements.

The front panel of the 4200 chassis contains a 4x40 character LCD display that displays the status of the 4200 CMS.

The rear panel of the 4200 chassis holds the connections to the outside plant:

- Terminal Block to connect to the monitored cable shields, phone line, and dry alarm contact outputs
- 9 pin RS232 Serial Communications Port
- Main Power switch
- Chassis Ground connection

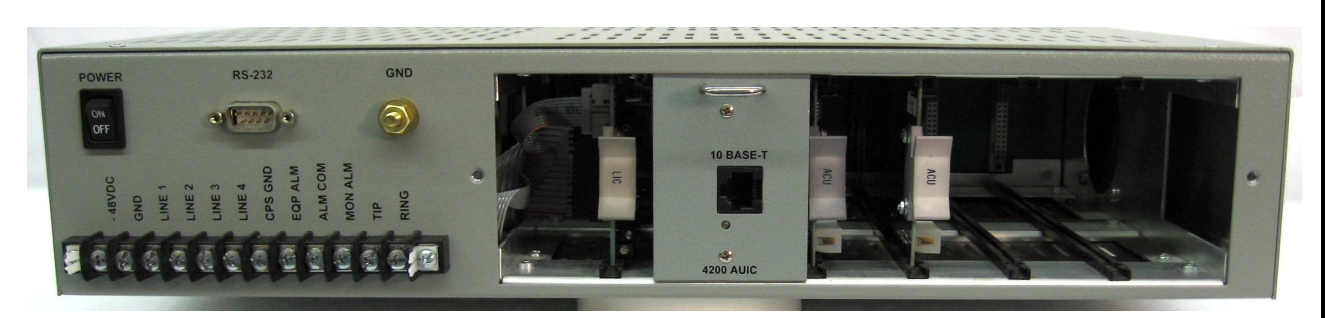

*Figure 1: 4200 CMS Rear Panel* 

The chassis contains six available slots for the plug-in cards and internal mount brackets for module installations. The first two slots are dedicated to the Line Interface Card (LIC) and the Advanced User Interface Card (AUIC). The remaining four slots can be used for additional ACU cards (Figure 1). The MTM module is mounted within the 4200 CMS chassis.

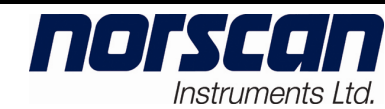

#### **2.2 Line Interface Card (LIC)**

The Line Interface Card provides over-voltage protection and noise filtering to all Input/Output lines. These Input/Output lines include -48 V dc, Ground, four armor access lines (Line 1, 2, 3 and 4), CPS Anode Ground, phone line (Tip and Ring) and two dry alarm contacts (Equipment Alarm, Monitoring Alarm and Alarm Common). The dry alarm contacts can be configured to be normally open or normally closed in a non-alarm state.

The LIC card contains a circuit to provide loop current attenuation in the phone line for the instances where the 4200 CMS is installed in close proximity to the Telco switch. The LIC card is keyed and can only be installed in **slot 1** of the 4200 CMS chassis.

## **2.3 Advanced User Interface Card (AUIC)**

The 4200 Advanced User Interface Card (AUIC) plugs into a 4200 shelf to provide a user interface to the 4200 monitoring hardware and control operation of the other cards. The AUIC software can be purchased as the Standard or Plus version depending on the requirements of the user. The following table highlights the different features that are available on the Standard or Plus versions of the AUIC.

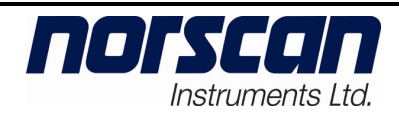

**Revision: 02.01** 

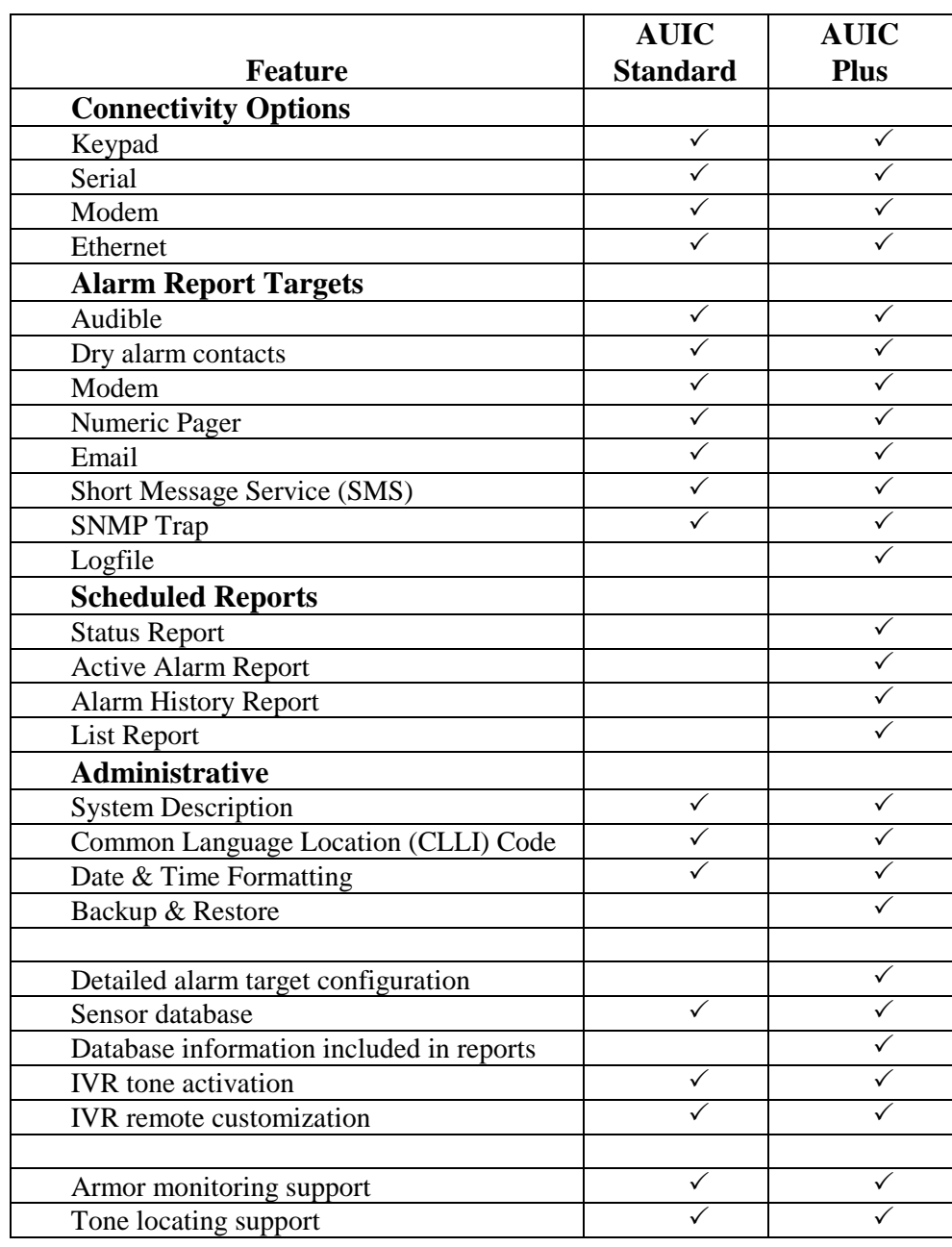

#### 2.3.1 Connectivity

The 4200 AUIC has four connectivity options that provide several different kinds of user interface:

- 1. RS-232 serial port
	- Interactive text terminal.
- 2. 33.6 Kbps Voice Modem
	- Interactive text terminal.
	- Interactive Voice Response (IVR) for control of tone location functions.
	- Text alarms and reports.
	- Pager alarms and reports

#### 3. LCD/keypad

- Allows control of tone location functions.
- Used to "shut down" the system before power off.
- Allows configuration of TCP/IP networking.
- 4. Ethernet port
	- Interactive text terminal via telnet.
	- Email alarms and reports.
	- Simple Network Management Protocol (SNMP) configuration and control.
	- Alarm reports sent via SNMP traps.

#### 2.3.2 Alarm Reporting

The AUIC software employs an alarm subsystem that allows very detailed control of how events are reported to the user. Some of the features are:

- 1. Virtually unlimited number of email\*, modem, pager and SNMP report targets.
- 2. Detailed alarm target configuration allowing individual line or sensor report targets (Plus version).
- 3. Alarm report logging (Plus version).
	- \* Under normal conditions, message delivery should occur in seconds. However, due to inconsistencies of the Internet, message delivery can take longer and is not guaranteed.
- 2.3.3 Database

The AUIC has a database for sensor descriptions in both the Standard and Plus versions. This database will store user-defined descriptions for all sensors installed on a line. Exclusively with the Plus version, the AUIC will send a detailed report using the customized descriptions when an event occurs, such as an intrusion into a cabinet or moisture in a splice enclosure. This detailed report provides the user with the information required to rectify the situation quickly and efficiently.

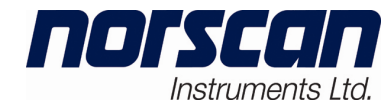

#### 2.3.4 Scheduled Reports (Plus version)

Another feature available with the Plus version is the ability to schedule reports. The user can program the AUIC to run reports on specific days and times and then send the reports to specific targets. The following four reports are available:

- **Status**: The status report allows the user to display the status of the system. This report actually performs status tests (i.e. termination tests) to check the termination sensor on each line. Only sensors in alarm and/or termination sensors are displayed in a status report. If a tone is being applied, the status report will reflect this.
- **Active Alarms**: The active alarm report displays a report that lists any alarms currently detected by the system. This report includes alarms for the various cards supported by the AUIC (ACU and MTM). This "scheduled alarm" report can be distinguished from an actual "unscheduled alarm" report by the report header.
- **Alarm History**: The alarm history report displays the alarm history for the entire system. Since all alarms are captured to non-volatile memory, they are available even if the system power is cycled.
- List: The list command allows the user to list all system information.
- 2.3.5 Administration Features

Both the Standard and Plus versions of the AUIC have a date and time configuration that allows various date and time formats. There are also additional fields provided for Common Language Location (CLLI) Codes and location information. With the Plus version there is also the capability of managing log files.

The Plus version of the AUIC has the capability for a complete system backup and restore. The system can be backed up via email, FTP or modem file transfer. Backups can be performed manually or can be scheduled to run automatically.

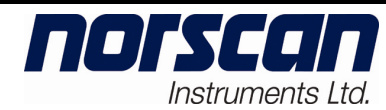

## **3. AUIC Access and Security**

## **3.1 AUIC Access**

When logging on to the 4200 CMS with AUIC via modem or Telnet, the user is prompted for a login name and password. Currently the login name is not used for system access, it has been included for future enhancements. Press **enter** when prompted for a login name and the password prompt will appear. The password entered at login will determine the access level granted to the user. The three levels of access are:

- 1. **Operator** allows a user to activate and view all monitoring and tone locating services. Default password is  $\langle$ blank $\rangle$ .
- 2. **Administrator** allows a user to activate, view and configure all monitoring and tone locating services. Default password is **administrator**.
- 3. **Diagnostic** allows a user full access to the AUIC functions including software upgrades, specific card information and security options. Use caution when assigning diagnostic access to users. Configuration damage can occur if incorrect actions are taken in diagnostic mode. Default password is **diagnostic**.

To prevent unauthorized access to the 4200 CMS the default passwords should be changed as soon as possible. To change the login passwords see section  $7.1 - S$ ystem Configuration*.*

When a user connects to the 4200 CMS using a serial connection, diagnostic access is automatically granted.

The following table summarizes the functions available with each of the three levels of user access.

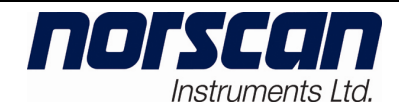

**Revision: 02.01** 

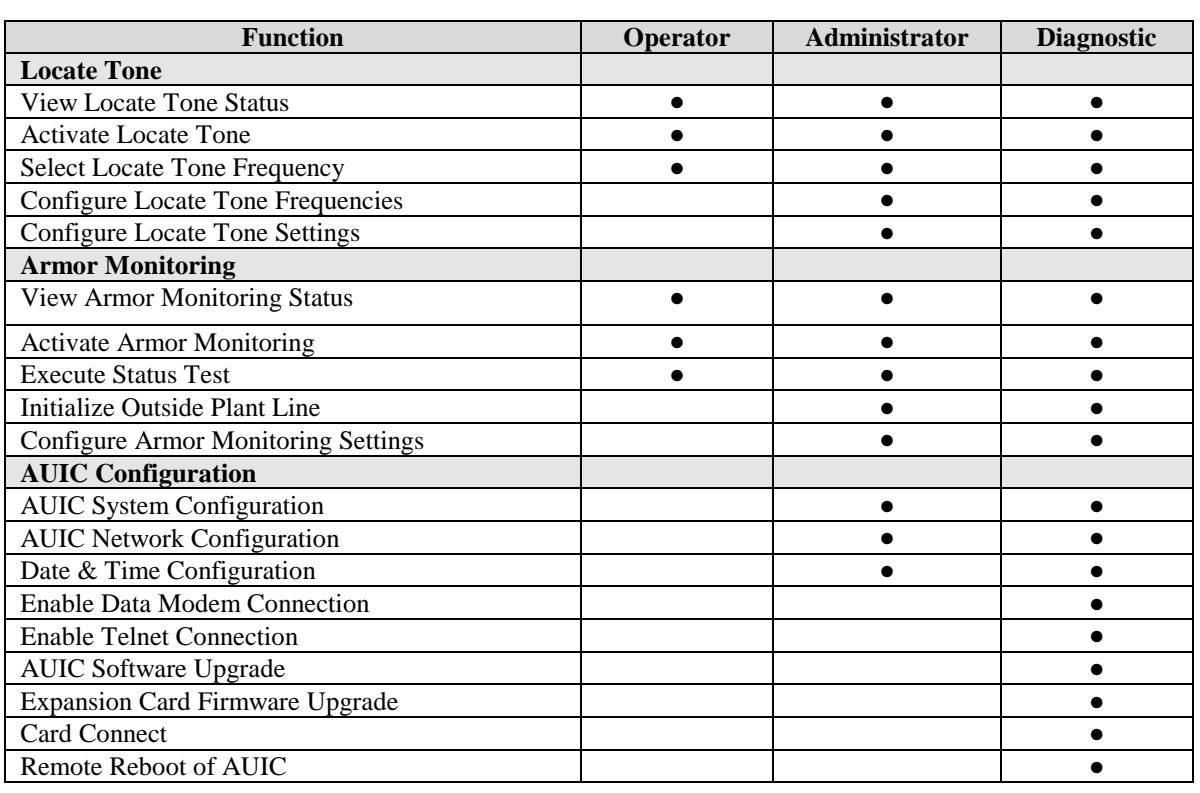

#### **3.2 AUIC Security**

When the AUIC is connected to a local area network, some security precautions should be observed. Be sure to discuss network security concerns with the network administrator before installing the AUIC.

First, select good passwords for the operator, administrator and diagnostic access levels. A good password should consist of at least eight characters, and be a combination of letters and numbers. Avoid using words or names as passwords. Limit the administrator access to users that will perform configuration tasks, and diagnostic access to users that will perform configuration tasks and software upgrades.

Data modem connections can be disabled on the AUIC for those systems installed on a local area network. Allowing data modem connections on an AUIC installed on a local area network can compromise network security if the logon passwords are available. To maximize network security, disable data modem connection in the comms config menu (see Section 7.2). When the data modem connection is disabled, modem connections to the AUIC will not be allowed, but tone activation via Interactive Voice Response will still be available. Data modem connections are disabled by default from the factory.

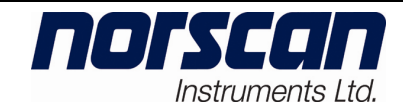

Telnet access to the AUIC can be disabled on the AUIC to prohibit system access via the Ethernet network. To maximize network security, disable the Telnet connection in the comms config menu (see Section 7.2) or using the front keypad (see Section 5.2). When the Telnet connection is disabled, the Telnet terminal connection to the AUIC will be unavailable; all other Ethernet based services such as SNMP and email will still be available. Telnet connections are disabled by default from the factory.

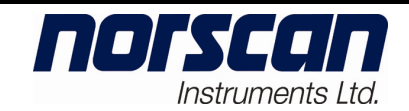

## **4. Installation**

This section describes the typical installation of the Norscan 4200 CMS in an Office Equipment environment. The installation method can be modified to suit individual requirements. For specific connection details for armor monitoring, tone locating or optical monitoring please refer to the corresponding user manual.

## **4.1 Rack Mounting**

The 4200 CMS can be flush or center mounted in a standard 19" (483 mm) or 23" (585 mm) relay rack and comes equipped with convertible mounting brackets. The 4200 CMS is two units or 3.5" (89mm) high, 19" (483 mm) wide, and 12"(305 mm) deep (Figure 2).

*Note: When the MTM module is installed in a 4200 CMS chassis, at least one inch of clearance above and below the chassis is required for heat venting and dissipation purposes.*

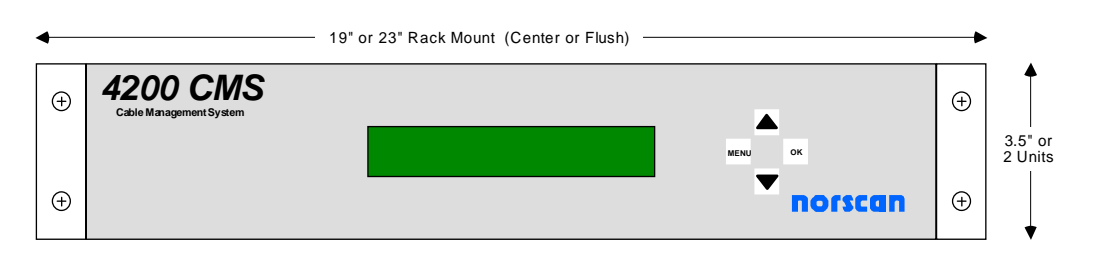

*Figure 2: Rack Mounting 4200 CMS* 

The 4200 CMS equipment is designed for installation in a controlled office environment. This may include buildings or environmentally controlled cabinet housings or remote switching stations. Contact Norscan for details on installation in remote buildings or cabinets.

## **Warning!**

**Potential for electrical shock exists when handling cables while the Alarm Circuit Unit (ACU) card is activated or the Multi Tone Module (MTM) is transmitting tone frequencies. Make sure that the ACU card is set to OFF and that the MTM is not transmitting tone on the cable that is being handling at that particular time. Always take DC and AC measurements using a Norscan 1303 System Test Set or a Multi-meter to determine what AC or DC voltages are present before handling the cable.** *Note***: Induced AC and transient voltages can also be present on the cable armor. Temporarily hard ground the cable armor before handling the cable in the central office, outside plant splice or remote termination location. Once the work is completed, remove the hard ground connection to the cable armor. Remove the cable armor connection first and then the local ground connection.** 

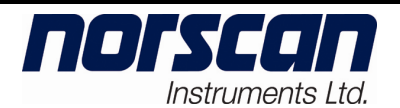

## **4.2 Terminal Block Connections (North American version)**

Connect all wires carefully to the terminal block according to your cable system network. A description of each connection is explained in Table A.

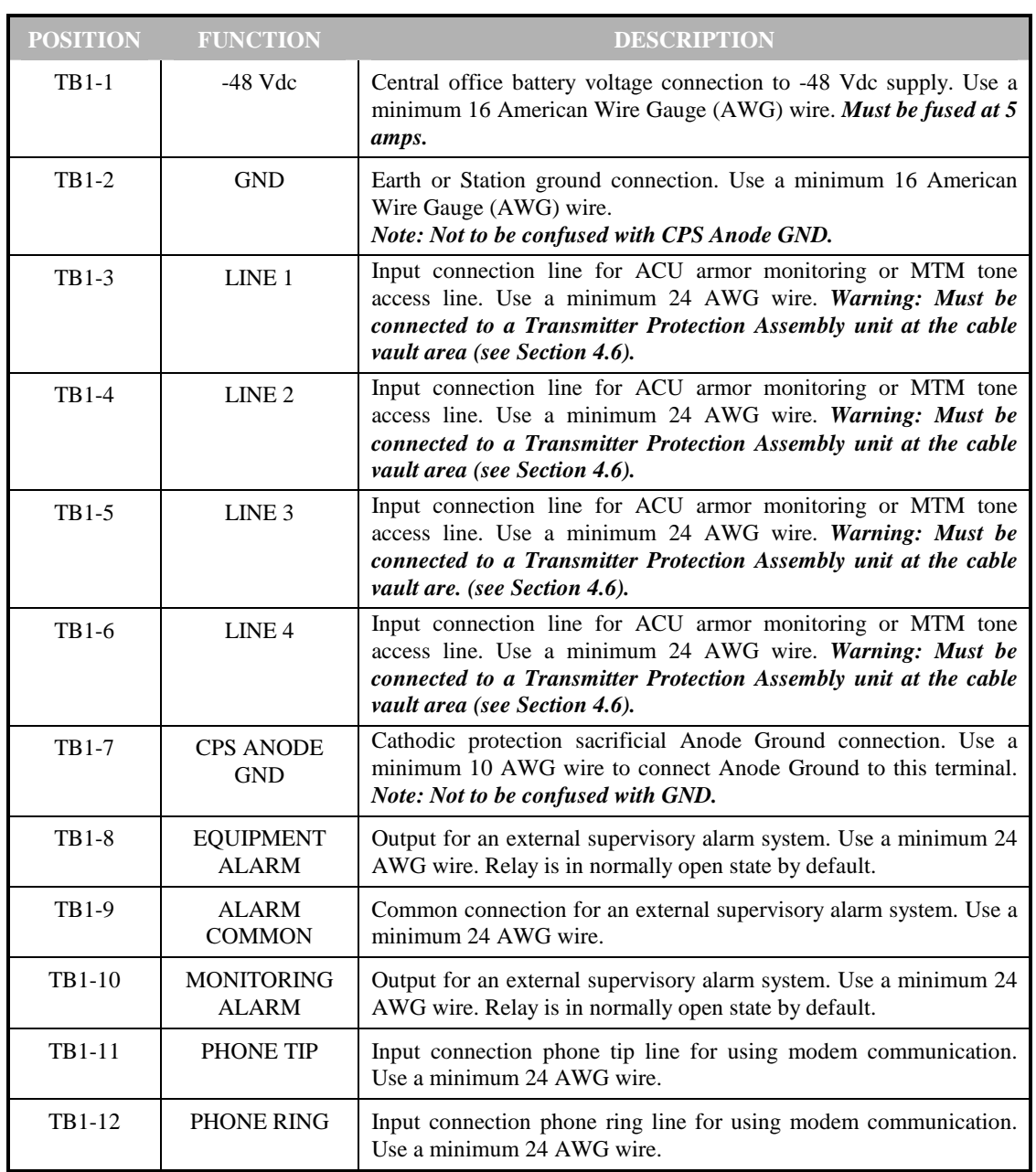

*Table A: TB1-Terminal Block Connections (North American version)* 

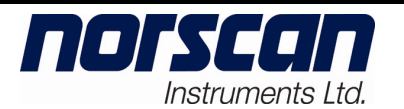

#### **4.3 Terminal Block Connections (UK and European version)**

Connect all wires carefully to the terminal block according to your cable system network. A description of each connection is explained in Table B.

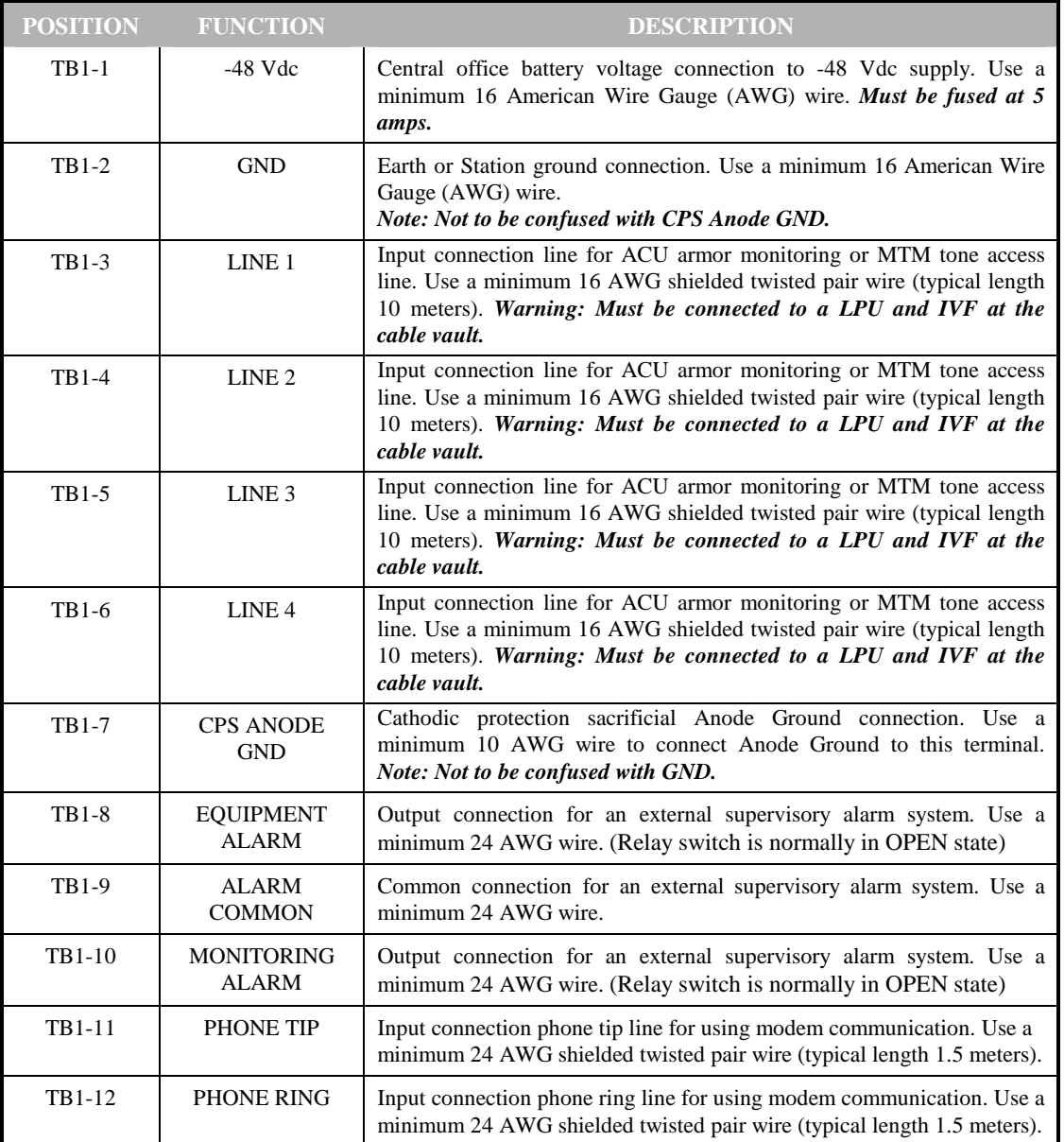

*Table B: TB1-Terminal Block Connections (UK & European version)* 

#### **4.4 Other Rear Panel Connections**

Instruments Ltd.

norscan

• **RS-232** - Serial port connection (9 pin) for direct connection communication.

| <b>Pin Number</b> | <b>DESCRIPTION</b>      |
|-------------------|-------------------------|
| $2$ (RX)          | Received Data           |
| 3(TX)             | <b>Transmitted Data</b> |
| $4$ (DSR)         | Data Set Ready          |
| $5$ (GND)         | Ground (Signal Common)  |
| 6(DTR)            | Data Terminal Ready     |

*Table C: Serial Port Pin-Out Description* 

• **GND** - Chassis ground. Used for grounding the chassis when the 4200 CMS is not installed in a rack. *Note: Chassis must be grounded*.

## **4.5 LIC Configuration**

The LIC can be used to change the attenuation of the phone line in cases where the 4200 CMS is located too close to the Telco switch. Jumpers  $J6 - J9$  are used to select the amount of attenuation. The default setting is  $150\Omega$  (Figure 3).

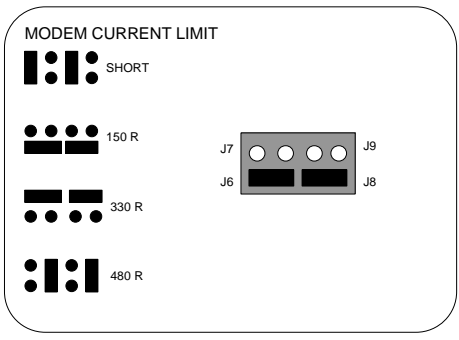

*Figure 3: LIC Current Limit Jumper Setting* 

If the 4200 CMS is used for toning only (ACU cable monitoring is not used), the user has the option to ground the lines when the MTM module is not active. The user can set the jumper pins according to their cable network by matching the setting as indicated, see Table D: LIC Monitor/Ground Jumper Block.

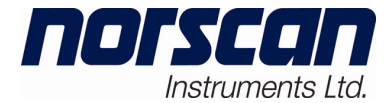

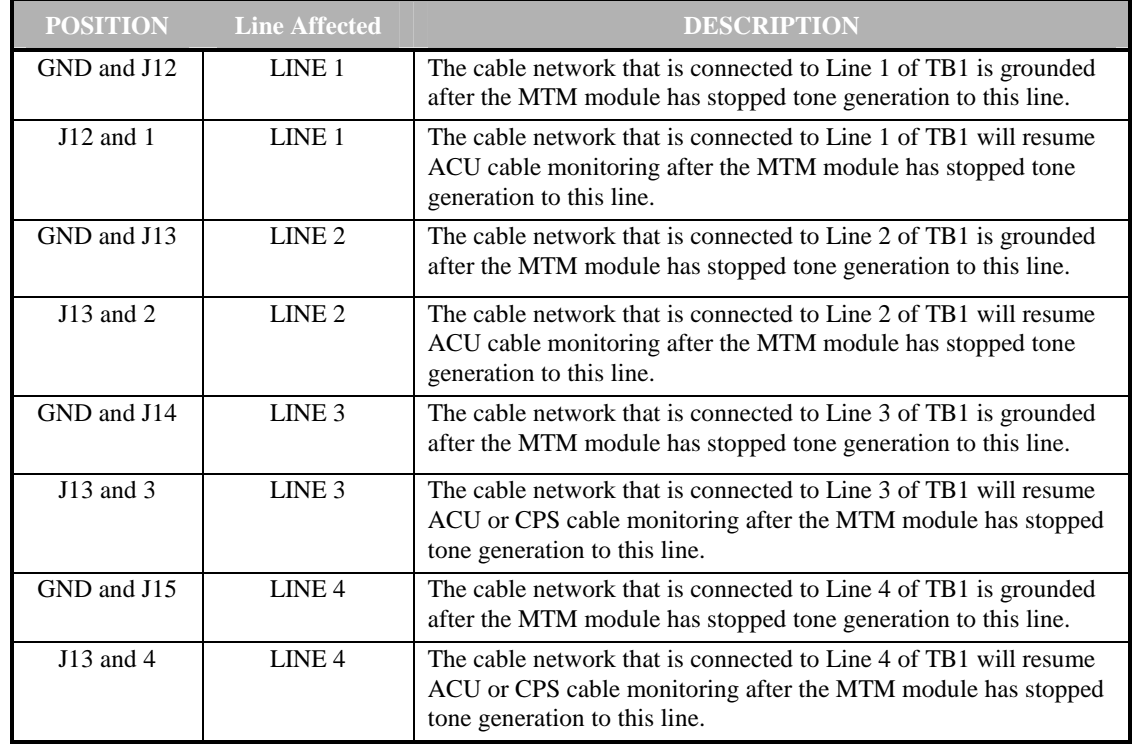

*Table D: LIC Monitor/Ground Jumper Block* 

#### **4.6 Installation at Cable Vault or Cable Entry Location**

Installation of a 51200 Transmitter Protection Assembly (includes two Induced Voltage Filters (IVF) and two TI355 Gas Tubes) is recommended at the Cable Vault or Building Entry Location. Installing these devices prevents the potential for stray voltage surges or induced AC voltages from causing serious harm to personnel, equipment and the cable itself. *Note: This applies all 4200 CMS systems that are using ACU cards or MTM modules.*

Mount the 51200 Transmitter Protection Assembly to a wall in close proximity to the cable vault area. Connect the cable armors from the outside plant to the appropriate connection terminals (East/North, West/South) as they are labeled on the front cover of the 51200. Using a feeder cable (usually 22 gauge, 4 wire, twisted pair shielded cable), connect the 4200 CMS line 1, 2, 3 or 4 to the L1 or L2 terminal block (one line per terminal block, Line 1 to L1, Line 2 to L2) in the Transmitter Protection Assembly. When using twisted pair wire, make sure that one wire of the pair is to L1 or L2 and the other wire of the pair is to GND of the terminal block. Ground the entire Transmitter Protection Assembly by connecting the Ground/Earth terminal to Building Ground. See Figure 4

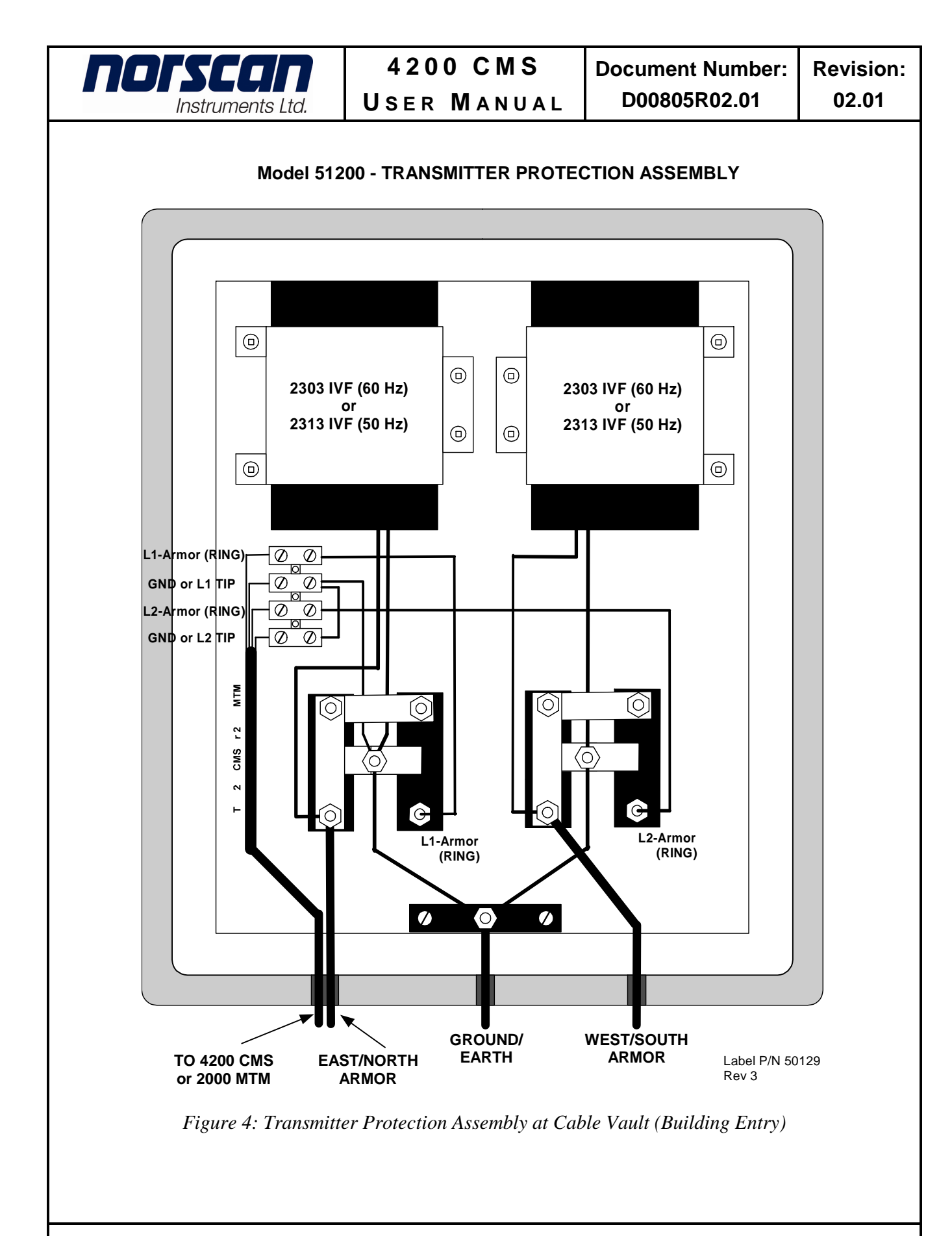

03/2013 Page 16 of 70

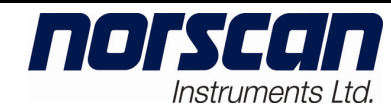

#### **4.7 AUIC Installation**

This section describes the typical installation of the Norscan 4200 AUIC in a 4200 Cable Management System (CMS). This will only be necessary when upgrading a UIC equipped 4200 CMS to an AUIC; new systems ordered with an AUIC will have the AUIC installed at the factory.

When using the AUIC in a 4200 system, other expansion cards (ACU and MTM) may require a firmware upgrade to be compatible with the AUIC. Compatible firmware versions for each expansion card are included with the AUIC software. You will want to upgrade the ACU and MTM firmware as soon as possible to provide full functionality between the AUIC and the expansion cards.

#### **Warning! ESD sensitive device, use static straps and insure proper grounding when handling circuit boards.**

Unpack and check the 4200 AUIC for any shipping damage. If there is any indication of shipping damage, please contact Norscan immediately.

When upgrading a 4200 CMS from a UIC to an AUIC, turn **off** the power on the master shelf. Carefully remove the old UIC card from slot 2 and store it in an anti-static container or bag. Carefully insert the new AUIC in slot 2. The AUIC is designed for installation in slot 2 only. Installation in any other slot will not allow the AUIC to connect to the 4200 CMS. Push the card into the slot until you can feel it set into the edge card connector in the back plane of the 4200. Once the card is inserted properly, install the AUIC capable back panel.

If the 4200 CMS is to be connected to an Ethernet network, connect an RJ45 patch cable from the Ethernet port on the back of the AUIC to a hub or switch on the network.

The card should now be properly in place and you may power on the Master Shelf.

## **5. System Startup/Shutdown and Initial Configuration**

This section describes the system startup and shutdown procedures along with the initial system configuration of the AUIC. A 4200 CMS that is equipped with an AUIC allows configuration of the TCP/IP settings using the front keypad or by connecting via modem or serial cable.

## **5.1 System Startup/Shutdown**

After the 4200 CMS is wired correctly (Section 4), and the AUIC is installed, turn on the Power Switch of the 4200 CMS. The 4200 CMS display will show a welcome message (Figure 5) indicating the AUIC is in the boot-up process.

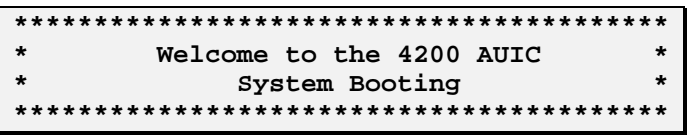

*Figure 5: Boot-up Screen* 

When the 4200 AUIC has finished the boot-up process (after approximately 1min 45sec) the 4200 CMS will show the main AUIC screen (Figure 6).

**Norscan 4200 – unnamed 4200 Ver: 3.0+ (14080) Serial: 1234567890 Press MENU to issue commands** 

*Figure 6: Main AUIC Screen* 

If the firmware in the other cards has been upgraded to version 3.00 or greater, the 4200 CMS screen will alternately display the main AUIC screen and the line status screen for each OSP line connected to a service. A typical line status screen for the armor monitoring service is shown in Figure 7. To stop the display from alternating between screens, press OK on the front panel. When the display is stopped, use the arrow keys to change between the main AUIC screen and the Line status screens.

> **Line 1: Default Description Sensor: Standard no alarms Armor: ON 0.00mA >150kR no alarms**

> > *Figure 7: Line Status Screen*

**Note**: R represents resistance in Ohms

When the 4200 CMS needs to be powered down, the AUIC must be shutdown properly to prevent file corruption and the loss of data. To prepare the system for shutdown press the menu key on the 4200 CMS front panel, the front panel menu will appear (Figure 8).

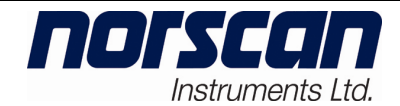

**-> Tone Control Power Off System Back** 

*Figure 8: Front Panel Menu* 

Use the arrow keys to select **Power Off System** and press **OK**. A message will appear to confirm the power down cycle (Figure 9).

> **Are you sure you want to power off the system? -> Yes No**

> > *Figure 9: Power Off Message*

Select **Yes** and press **OK** to power off the system or select **No** and press **OK** to resume normal operation. If yes is selected, the shutdown process will begin (Figure 10).

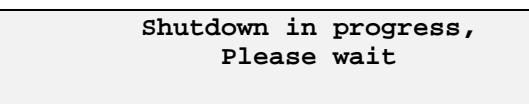

*Figure 10: Shutdown in progress* 

When the following message appears, the shutdown process is complete and it is safe to power off the system (Figure 11).

> **It is now safe to power off the system**

*Figure 11: Shutdown Complete* 

#### **5.2 Initial Network Configuration**

After the 4200 CMS with the AUIC has completed the boot-up process, network configuration can take place. The following network settings can be configured using the front panel:

- System IP Address
- Netmask
- Gateway
- DNS server
- Telnet enabled or disabled

To configure the network settings using a modem or serial connection see Section 7.2 - Network Configuration.

To configure the network settings using the front panel, access the system configuration menu by using the following key sequence:

- 1. Press and hold the **UP** arrow.
- 2. Press and release **MENU**.
- 3. Release the **UP** arrow.

no Kýťa

**Instruments Ltd** 

The system config menu will appear (Figure 12).

| Reset Passwords  |  |
|------------------|--|
| ->Network Confiq |  |
| Back             |  |
|                  |  |

*Figure 12: System Config Menu* 

Next, select **Network Config** and press **OK**. The Network Config menu will appear (Figure 13). All the settings in the Network Config menu must be set to the values assigned to the 4200 CMS by the network administrator.

| $\text{-}\times \text{Address}$ 10.1.1.74 |                       |
|-------------------------------------------|-----------------------|
|                                           | Netmask 255.255.255.0 |
|                                           | Gateway 10.1.1.6      |
| <b>DNS</b>                                | 10.1.1.1              |

*Figure 13: Network Config Menu* 

To change the value for the IP Address, select Address from the Network Config Menu and press OK. The IP Address configuration screen will appear (Figure 14). Use the arrow keys to increase or decrease the value. Press OK to advance to the next number. Press OK on the last number to save the new settings.

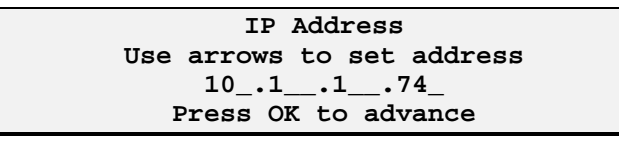

*Figure 14: IP Address Configuration* 

To change the value for the Netmask, select **Netmask** from the Network Config Menu and press **OK**. The Netmask configuration screen will appear (Figure 15). Use the arrow keys to select one of the 32 possible Netmask values and press **OK** to save the new settings.

> **Use arrows to set netmask 255.255.255.0\_\_ Press OK when done**

*Figure 15: Netmask Configuration* 

03/2013 Page 20 of 70

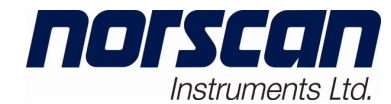

To change the value for the Default Gateway, select **Gateway** from the Network Config Menu and press **OK**. The Default Gateway configuration screen will appear (Figure 16). Use the arrow keys to increase or decrease the value. Press **OK** to advance to the next number. Press **OK** on the **last number** to save the new settings.

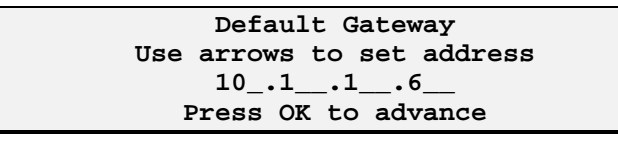

*Figure 16: Default Gateway Configuration* 

To change the value for the DNS Server, select **DNS** from the Network Config Menu and press **OK**. The DNS Server configuration screen will appear (Figure 17). Use the arrow keys to increase or decrease the value. Press **OK** to advance to the next number. Press **OK** on the **last number** to save the new settings.

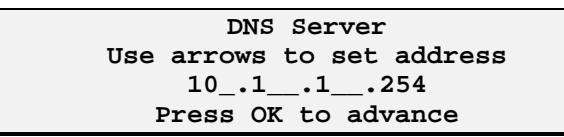

*Figure 17: DNS Server Configuration* 

To enable or disable Telnet, arrow down to select **Telnet** from the Network Config Menu and press **OK**. The Telnet setting will toggle between Off and On.

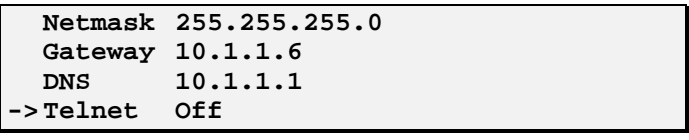

*Figure 18: Network Config Menu* 

When all the Network settings are correct select **Back** from the Network Config Menu and press **OK** to return to the previous menu.

If changes were made to the network settings, the AUIC will shut down the networking and restart the networking with the modified settings.

To return to the main AUIC screen, select **Back** from the system config menu and press **OK**. This completes the TCP/IP configuration of the AUIC.

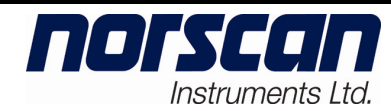

## **6. 4200 System Access**

## **6.1 User Access Privileges**

When logging on to the AUIC there are three levels of user access. The access level is determined by the password entered at login. For details on permissions for each level of user access see Section 3 - AUIC Access and Security.

- **Operator** allows a user to activate and view all line monitoring and tone locating information.
- **Administrator** allows a user to activate, view and configure all line monitoring and tone locating information.
- **Diagnostic** allows a user full access to the AUIC functions including software upgrades. Use caution when assigning diagnostic access to users. Configuration damage can occur if incorrect actions are taken in diagnostic mode.

## **6.2 Modem Connection**

Logging onto the 4200 CMS over the built-in modem requires a terminal or a personal computer (PC) equipped with a terminal communications software package. The package should support ANSI terminal emulation. If ANSI emulation is not available, use VT100 mode. Some cursor movements and other features may not be supported by VT100 mode.

The following procedure describes how to log onto the 4200 CMS using a modem. This procedure assumes that the user is familiar with computer communication software. If the user is not familiar with computer communication software, they should refer to their communication software manual.

- 1. Set your terminal software to ANSI emulation.
- 2. Set the terminal to 57,600 baud, full duplex, hardware handshaking on, echo off, no parity, 8 data bits and 1 stop bit (N81).
- 3. Set the modem time out to 60 seconds, either in the setup menu or by sending the command ATS7=60 to the modem.
- 4. Save this setup if possible.
- 5. Follow the terminal software's instructions to dial the 4200 CMS phone number.
- 6. After the 4200 CMS answers, there will be a 30 to 60 second delay to allow for the Interactive Voice Response (IVR) sequence to cycle through. Once complete,

the login screen will appear prompting you for a login name. Currently the login name is not used for system access, it has been included for future enhancements. Press **enter** when prompted for a login name.

- 7. Next, the AUIC will prompt the user for a password. The entered password will determine the access available to the user. The default passwords are:
	- 1. Operator password  $-\langle$ blank $\rangle$
	- 2. Administrator password administrator
	- 3. Diagnostic password diagnostic
- **Note:** Use caution when assigning diagnostic access to users. Configuration damage can occur if incorrect actions are taken in diagnostic mode.
- 8. Type in a password and press the enter key to access the main menu.

#### **6.3 Serial Port Connection**

norscol

Instruments Ltd.

A personal computer (PC) equipped with a terminal communication software package that supports the ANSI terminal emulation is required. The user can directly connect to the 4200 CMS through the RS232 serial port on the rear panel of 4200 CMS.

The following procedure describes how to log onto the 4200 CMS using the RS232 serial port direct connection. This procedure assumes that the user is familiar with computer communication software. If the user is not familiar with computer communication software, they should refer to their communication software manual.

- 1. If you are using a PC, a 9 pin female-to-female serial cable is required to connect to the 4200 CMS.
- 2. Attach the serial cable between the RS232 port and the serial port on the PC.
- 3. Set the terminal BAUD RATE to 9600 baud.
- 4. Set the data format to full duplex, handshaking off, echo off, no parity, 8 data bits and 1 stop bit (N81).
- 5. Press the ENTER key to log on.
- **Note:** When logging on to the 4200 CMS via the serial port, diagnostic access is automatically granted.

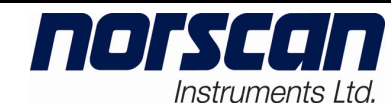

## **6.4 Telnet Connection**

A personal computer (PC) equipped with a telnet communication package is required. The user can connect to the 4200 CMS through the TCP/IP network after the AUIC network settings have been configured and Telnet access has been enabled (see section 5.2 Initial Network Configuration).

The following procedure describes how to log onto the 4200 CMS using telnet. This procedure assumes that the user is familiar with telnet software. If the user is not familiar with telnet software, they should refer to their telnet software manual.

- 1. Start the telnet software
- 2. Enter the IP address that has been assigned to the 4200 CMS into the telnet software.
- 3. Establish a connection to the 4200 CMS.
- 4. The login screen will appear prompting you for a login name. Currently the login name is not used for system access, it has been included for future enhancements. Press **enter** when prompted for a login name.
- 5. Next, the AUIC will prompt the user for a password. The entered password will determine the access available to the user. The default passwords are:
	- 1. Operator password (blank)
	- 2. Administrator password administrator
	- 3. Diagnostic password diagnostic

**Note:** Use caution when assigning diagnostic access to users. Configuration damage can occur if incorrect actions are taken in diagnostic mode.

6. Type in a password and press enter to access the main menu.

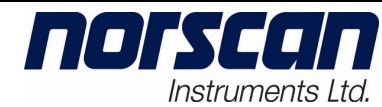

## **7. Configuring an AUIC Equipped 4200 CMS**

This user manual is based on a 4200 CMS equipped with two ACU cards and a MTM module. The optional cards included in the system can be modified to suit your system monitoring network requirements.

When the 4200 CMS is installed and all the Input/Output connections are secured, you can power up the 4200 CMS unit.

You must log onto the 4200 CMS in order to configure it for the first time or change values according to your monitoring network specifications. (See section 6 - 4200 System Access)

When you have logged onto the 4200 CMS, the main system menu is displayed. The main system menu for the diagnostic login of the plus version is shown in Figure 19. The menu options will vary based on the access granted at user login and the hardware components in the 4200 system.

|                                                                                                    |  |                     |  | Main Menu |  |                                                    |  |
|----------------------------------------------------------------------------------------------------|--|---------------------|--|-----------|--|----------------------------------------------------|--|
|                                                                                                    |  |                     |  |           |  | ->Line 1. Default Description - no cards connected |  |
|                                                                                                    |  |                     |  |           |  | Line 2. Default Description - no cards connected   |  |
|                                                                                                    |  |                     |  |           |  | Line 3. Default Description - no cards connected   |  |
|                                                                                                    |  |                     |  |           |  | Line 4. Default Description - no cards connected   |  |
| System Configuration<br>Comms Configuration<br>Date/Time Configuration<br>Tone Frequency Configuration |  |                     |  |           |  |                                                    |  |
| Alarm Target Configuration                                                                             |  |                     |  |           |  |                                                    |  |
|                                                                                                    |  | Event Configuration |  |           |  |                                                    |  |
|                                                                                                    |  | Report Scheduling   |  |           |  |                                                    |  |
| Alarm Logs                                                                                             |  |                     |  |           |  |                                                    |  |
| Diagnostics                                                                                            |  |                     |  |           |  |                                                    |  |
| Ouit                                                                                                   |  |                     |  |           |  |                                                    |  |

*Figure 19: 4200 CMS Main Menu* 

## **7.1 System Configuration**

The System Configuration Menu allows the user to view and configure the system description and the system passwords (Administrator or Diagnostic login only).

To configure the System Settings, highlight the **System Configuration** option from the 4200 Cable Monitoring System Main Menu and press **enter**. The System Configuration menu will appear (Figure 20). Use the **Up** and **Down Arrow** keys to move between menu items.

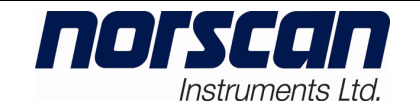

|                                  | System Config                                             |
|----------------------------------|-----------------------------------------------------------|
| System Description               | unnamed 4200                                              |
| Location                         | unknown location                                          |
| CLLI Code                        |                                                           |
| Operator Password                |                                                           |
| Administrator Password           | administrator                                             |
| Diagnostic Password              | diagnostic                                                |
| IVR Password                     |                                                           |
| SNMP Read-Only Community String  | public                                                    |
| SNMP Read/Write Community String | system                                                    |
| Audible Alarms                   |                                                           |
| Report Cleared Alarms            | $(\mathbf{x})$                                            |
| Report Tone Alarms               | (x)                                                       |
| Use Graphical Characters         |                                                           |
|                                  | <backup system=""> <restore system=""></restore></backup> |
| $<$ OK $>$                       | <cancel></cancel>                                         |

*Figure 20: System Configuration Menu* 

**System Description**: Enter the description of the 4200 CMS to uniquely identify the unit and press **enter**. This field will be used in alarm reports to identify the 4200 system that is sending the report.

**Location**: Enter a location description for the 4200 CMS and press **enter**. This field will be used in alarm reports to indicate a location for the 4200 system that is sending the report

**CLLI Code**: Enter a CLLI Code for the 4200 CMS and press **enter**. The CLLI (Common Language Location) Code is used as a standardized geographic identifier that uniquely identifies the geographic location and certain functional categories of the 4200 system.

**Operator Password**: Enter a password for operator access to the AUIC and press **enter**. Operator access allows a user to activate and view all line monitoring and tone locating information. Leave blank for no password. Default is <blank>.

**Administrator Password**: (Administrator or Diagnostic login only) Enter a password for administrator access to the AUIC and press **enter**. Administrator access allows a user to activate, view and configure all line monitoring and tone locating information. Leave blank for no password. Default is *administrator.*

**Diagnostic Password**: (Diagnostic login only) Enter a password for diagnostic access to the AUIC and press **enter**. Diagnostic access allows a user full access to the AUIC functions including software upgrades and the command shell prompt. Use caution when assigning diagnostic access to users. Configuration damage can occur if incorrect actions are taken in diagnostic mode. Leave blank for no password. Default is *diagnostic*.

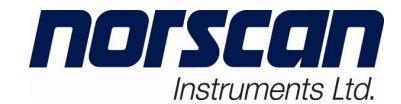

**Note: If the diagnostic password has been forgotten, the password can be changed through a serial port connection or all the passwords can be reset using the front panel. Using the front panel press and hold the up arrow then press MENU then OK to access the system config menu. Select reset passwords and press OK.** 

**IVR Password**: Enter a password for Interactive Voice Response (IVR) and press **enter**. Must be four digits. Leave blank for no password. Default is  $\langle$ blank $\rangle$ .

**SNMP Read-Only Community String**: Enter the SNMP Read-Only Community String and press **enter**. Default is *public*.

**SNMP Read/Write Community String**: Enter the SNMP Read/Write Community String and press **enter**. Default is *system*.

**Audible Alarms**: Press **enter** to enable or disable the audible alarm. The audible alarm is enabled when an 'x' is shown. Default is disabled.

**Report Cleared Alarms**: Press **enter** to select or deselect this option. If this option is selected (indicated by an 'x'), reports will be sent to all programmed alarm targets when an alarm is triggered **and** when the alarm condition has cleared. When this option is deselected, alarm reports are only sent when an alarm is triggered. Default is selected.

**Report Tone Alarms**: Press **enter** to select or deselect this option. If this option is selected (indicated by an 'x'), reports will be sent to all programmed alarm targets when the locate tone has been activated. When this option is deselected, alarm reports are not sent for tone activation or deactivation. Default is selected.

**Use Graphical Characters**: Press **enter** to select or deselect this option. If this option is selected (indicated by an 'x'), graphical characters will be used to draw the AUIC menus while connected via serial, modem or Telnet. If the terminal program being used does not properly display graphical characters turn this option off to display only ASCII text characters. Default is disabled.

**System Backup and Restore (plus version)**: The system backup can be sent to an email address, an FTP server or downloaded via modem. The system can be restored via modem or FTP uploads. See section 10.2 for details on completing system backups.

Press **enter** on <OK> to save the system configuration, or press **enter** on <CANCEL> to cancel changes made to the system settings.

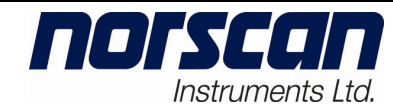

## **7.2 Network Configuration**

The network settings for the 4200 CMS are available through the Comms Configuration Menu. This menu allows the user to view and configure the network and email settings for the 4200 CMS (Administrator or Diagnostic login only).

To configure the Network Settings, highlight the **Comms Configuration** option from the 4200 Cable Monitoring System Main Menu and press **enter**. The Comms Configuration menu will appear (Figure 21). Use the **Up** and **Down Arrow** keys to move between menu items.

|                                       | Comms Config      |
|---------------------------------------|-------------------|
| Address                               | 10.1.1.74         |
| Netmask                               | 255.255.255.0     |
| Gateway                               | 10.1.1.6          |
| <b>DNS</b>                            | 10.1.1.254        |
|                                       |                   |
| Enable NTP                            | ( )               |
| NTP Server 1                          | 0.0.0.0           |
| NTP Server 2                          | 0.0.0.0           |
| NTP Server 3                          | 0.0.0.0           |
|                                       |                   |
| SMS/Email Server                      |                   |
| SMS/Email From Address auic@localhost |                   |
|                                       |                   |
| Enable Data Modem                     | ( )               |
| Enable Telnet                         | ( )               |
| Telnet Port                           |                   |
|                                       |                   |
| $<$ OK $>$                            | <cancel></cancel> |
|                                       |                   |

*Figure 21: Comms Configuration Menu* 

**Address**: Enter the IP address assigned to the 4200 CMS by your network administrator and press **enter**.

**Netmask**: Enter the network mask assigned to the 4200 CMS by your network administrator and press **enter**.

**Gateway**: Enter the default gateway address and press **enter**.

**DNS**: Enter the address of the domain name server and press **enter**.

**Enable NTP:** Select this option if the 4200 AUIC time is to be synchronized with a NTP (Network Time Protocol) server.

**NTP Server x**: Enter the IP address of up to three NTP servers (one per line).

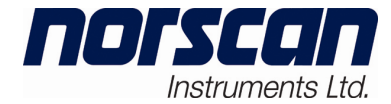

**SMS/Email Server**: Enter the address of the SMTP (outgoing mail) server the AUIC will use to send email reports and press **enter**. This setting is required for email or SMS reports.

**SMS/Email From Address**: Enter the return address the AUIC should use when sending email or SMS alarm reports and press **enter**. The default address is auic@localhost.

**Enable Data Modem**: Diagnostic access only. Press **enter** to select or deselect this option. If this option is selected (indicated by an 'x') modem connections to the 4200 AUIC are allowed. Disabling the data modem connection will not affect the IVR access to the MTM for tone locating operation. See section 3.2 for security implications. Default is disabled.

**Enable Telnet**: Diagnostic access only. Press **enter** to select or deselect this option. If this option is selected (indicated by an 'x') Telnet connections to the 4200 AUIC are allowed. Disabling the Telnet connection will not affect SNMP or email functionality. See section 3.2 for security implications. Default is disabled.

When all the network settings have been entered press **enter** on  $\langle OK \rangle$  to save the network settings or press **enter** on <CANCEL> to discard the changes. If the user accepts the changes made to the network settings, the AUIC will reset the network connection and the user will be disconnected if they are connected via a Telnet connection.

#### **7.3 Date/Time Configuration**

The Date/Time Configuration Menu allows the user to configure the system date and time (Administrator or Diagnostic login only). Note: Cannot modify if NTP is enabled.

To configure the Date and Time, highlight the **Date/Time Configuration** option from the 4200 Cable Monitoring System Main Menu and press **enter**. The Date and Time Config menu will appear (Figure 22). Use the **Up** and **Down Arrow** keys to move between menu items.

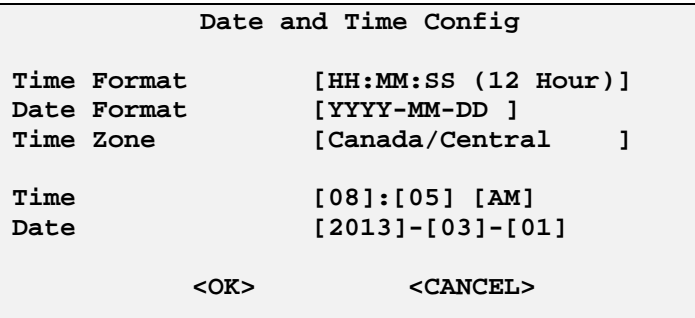

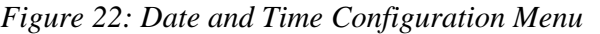

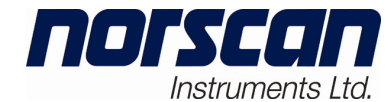

To change the time format, press **enter** on the time format menu item and the Time Format Menu will appear (Figure 23). Select the desired time format and press **enter**.

| HH:MM:SS (12 Hour)<br>HH:MM:SS(24 Hour)        |  |  |
|------------------------------------------------|--|--|
| $E_{i}$ oure 22. $S_{i}$ leet Time $E_{i}$ ume |  |  |

*Figure 23: Select Time Format* 

To change the date format, press **enter** on the date format menu item and the Date Format Menu will appear (Figure 24). Select the desired date format and press **enter**.

| MM-DD-YY                               |
|----------------------------------------|
| YYYY-MM-DD                             |
| DD-MON-YYYY                            |
| $\mathbf{r}$<br>$24 \times 1$ $\ldots$ |

*Figure 24: Select Date Format* 

After selecting the date and time formats, the correct date and time can be entered. Use the up and down arrow keys to select the time or date field that needs to be changed and press **enter**. Select the correct number from the list and press **enter**. Use the same procedure to change the other time and date fields. Press **enter** on <OK> to save the date and time settings, or press **enter** on <CANCEL> to cancel changes made to the date and time.

If NTP is enabled in the network setup the date and time cannot be manually adjusted. The message "*Using NTP Server, Cannot Modify Time/Date Values*" will appear on the Date and Time Config menu.
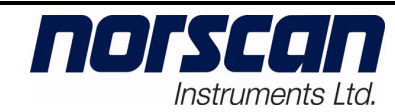

## **8. Alarm Processing**

The 4200 CMS with AUIC is able to alert users of alarm conditions by sending reports via email, Short Message Service (SMS), modem and SNMP. The user can also be alerted to alarm conditions using dry alarm contacts or by monitoring the system using a direct serial connection or telnet connection.

### **8.1 Alarm Target Configuration**

The alarm reporting settings for the 4200 CMS are available through the Alarm Target Configuration Menu (Administrator or Diagnostic login only). All alarm reports will be sent to the alarm targets specified in this menu when using the standard version of the AUIC. If the plus version is installed, the Event Configuration menu (section 8.2) allows specific alarm types to be sent to various alarm targets.

To configure the alarm reporting settings, highlight the **Alarm Target Configuration** option from the 4200 Cable Monitoring System Main Menu and press **enter**. The Alarm Target Configuration menu will appear (Figure 25). This menu will show all the programmed alarm targets.

|                    |  | Alarm Target Configuration |  |
|--------------------|--|----------------------------|--|
| ->Add Alarm Target |  |                            |  |
| Back               |  |                            |  |

*Figure 25: Alarm Target Configuration Menu* 

To add an alarm report target, select **Add Alarm Target** and press **enter**. A dialog box will appear prompting for a target description (Figure 26). Enter a description that uniquely describes the target, for example "John's Email".

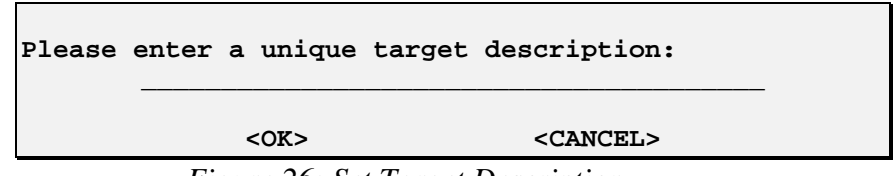

*Figure 26: Set Target Description* 

Press **enter** on <OK> to save the target description, or press **enter** on <CANCEL> to cancel changes made to the target description.

After a description has been entered, the target type must be selected. The Add Alarm Target Menu will appear (Figure 27).

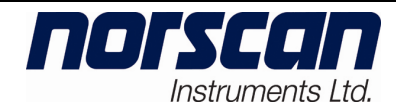

| Add Alarm Target            |
|-----------------------------|
| ->SNMP Trap                 |
| Email                       |
| Modem                       |
| Short Message Service (SMS) |
| Numeric Pager               |
| Logfile                     |
| Back                        |

*Figure 27: Add Alarm Target Menu* 

Use the **up** and **down arrow** keys to select one of the target types and press **enter**. A dialog box will appear prompting for target details. Use the arrow keys to select fields and press **enter** to change the values. When all the target details as described below have been entered press **enter** on <OK> to save the alarm target.

**SNMP Trap**: Enter the IP address of the SNMP management station given by the SNMP administrator. Enter the SNMP Trap Community String. (Use only for SNMP managed systems)

**Email**: Enter the email address that will receive alarm reports. To send email reports to multiple email targets, enter up to five email addresses separated by commas in this field.

#### *Note: Under normal conditions, message delivery should occur in seconds. However, due to inconsistencies of the Internet, message delivery can take longer and is not guaranteed.*

**Modem**: Enter the phone number that will be called to receive the alarm reports (include area code, no dashes or spaces required). *Note: Tone dialing is the default method. If you are using a pulse dialing system you must precede the phone number with the letter 'p' (p12041234567).* Select the port speed (default is 9600 baud). Select the serial format you would like to use: 8N1 (**8** Bit word length, **N**o parity and **1** Stop Bit), 7E1 (**7** Bit word length, **E**ven parity and **1** Stop Bit) or 7O1 (**7** Bit word length, **O**dd parity and **1** Stop Bit). Default setting is 8N1.

**Short Message Service (SMS)**: Enter the Short Message Service (SMS) address that will receive alarm reports. To send duplicate SMS reports to multiple SMS targets, enter up to five SMS addresses separated by commas in this field.

*Note: Under normal conditions, message delivery should occur in seconds. However, due to inconsistencies of the Internet, message delivery can take longer and is not guaranteed.* 

**Numeric Pager**: Enter the seven-digit pager phone number with no spaces or hyphens. To send duplicate pages to multiple pagers, enter up to five pager numbers separated by commas in this field. Also enter the numeric string that will be sent to the numeric pager.

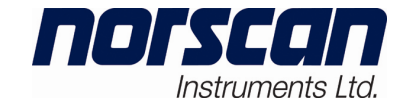

**Log file (plus version)**: Enter the name of the log file and the number of alarms to save in the log file. The AUIC will save a list of alarms that are targeted to the log file. Select Alarm Logs from the main AUIC menu to view and manage the log files (see section 8.4 - Alarm Logs).

### **8.2 Event Configuration (plus version)**

Event configuration on the plus version of the AUIC can be set to one of two modes, **simple** or **advanced**. When the simple event user interface is selected, all alarm reports are sent to all alarm targets just as they are on the standard AUIC version. When the advanced event user interface is selected, users can perform detailed alarm event configuration so specific alarm reports can be sent to specific alarm targets.

When the Event Configuration Menu item is selected from the main menu, the Event configuration menu will appear (Figure 28). Press **enter** on this menu item to toggle the event user interface between **SIMPLE** and **ADVANCED**. The default setting is **simple**.

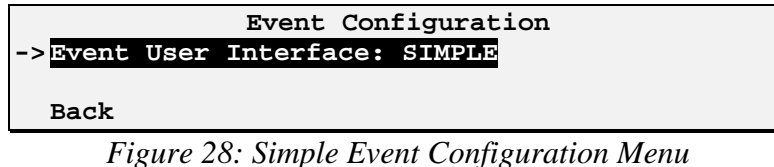

#### 8.2.1 Understanding Advanced Event Configuration

This section will explain the advanced event configuration concepts. For configuration instructions refer to Section 8.2.2 Completing the Advanced Event Configuration.

The advanced event configuration menu is organized in a hierarchical tree manner. The tree is made up of events and default groups. A sample event configuration tree is shown in Figure 29. The default groups are shown in bold text and the events are shown in normal text. If a plus sign (+) appears next to a default group, it indicates that there are events in that default group that are not shown. If a minus sign (-) appears next to a menu item it indicates that all the events in that group are being displayed.

**Note**: The entries in the event configuration tree will vary depending on the cards and modules installed in the 4200 CMS.

| [ <i>•] •{ •{ • { •</i><br>$\blacksquare$<br>Instruments Ltd. | 4200 CMS<br><b>USER MANUAL</b>                                                                                                    | <b>Document Number:</b><br>D00805R02.01 | <b>Revision:</b><br>02.01 |
|---------------------------------------------------------------|----------------------------------------------------------------------------------------------------|-----------------------------------------|---------------------------|
| Global Defaults                                               | Equipment Failure<br>- Line 1 default<br>Tone activation<br>Cable alarm<br>Line alarm<br>- Sensor default<br>STU code 99<br>SSU code 245<br>SSU code 376<br>+ Line 2 default<br>+ Line 3 default<br>+ Line 4 default<br>$\mathbf{r}$ $\mathbf{r}$ $\mathbf{$<br>$\sim$ $\sim$ | $\sim$ $\sim$ $\sim$                    |                           |

*Figure 29: Advanced Event Configuration Tree* 

Alarm targets can be assigned to any of the following events:

- Equipment failure
- Tone activation
- Cable alarms
- Line alarms
- Individual sensor alarms

If a specific event does not have an alarm target associated with it, the AUIC will check the default group directly above the event for a target. If an alarm target exists in the default group, the report will be sent to that target. If an alarm target does not exist in the default group, the AUIC will check the next default group further up the tree and so on until a target is found. The global default group is the last group the AUIC will check for an alarm target. If there is no alarm target assigned to the global default group, the alarm report will not be sent. Assigning an alarm target to the global default group is highly recommended so alarm reports will not be missed if an event does not have a specific alarm target.

**Note**: Targets assigned to default groups including the global default group will **not** receive alarm reports if a target has been assigned to the specific event where the alarm has occurred.

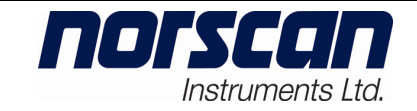

The following examples illustrate the alarm processing of the AUIC when the advanced event configuration has been activated and configured.

## **Example 1**

For this example refer to Figure 30. Suppose alarm targets have been assigned to the global default group and the tone activation event for line 2. When a cable alarm occurs on line 2, the AUIC will check for an alarm target assigned to the cable alarm on line 2. There is no target assigned to the cable alarm so the AUIC moves up the tree and checks the line 2 default. There is no target assigned to the line 2 default so the AUIC moves up the tree and checks the global default. There is a target assigned to the global default so the alarm report is sent to that target.

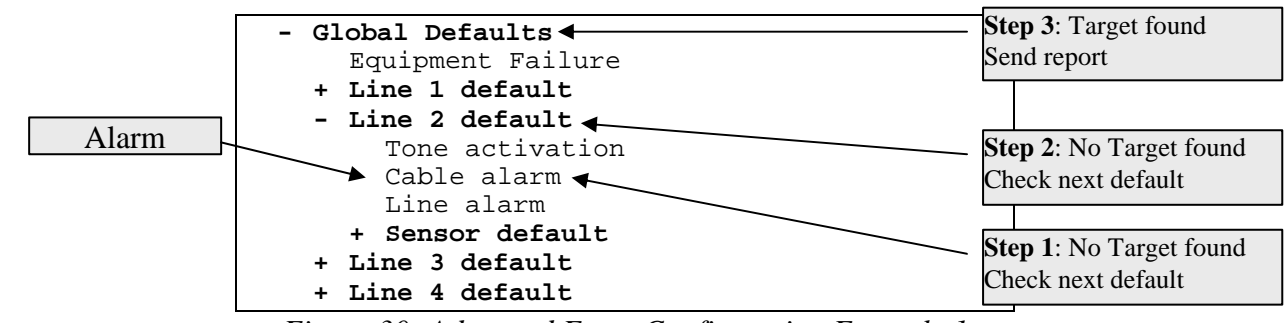

*Figure 30: Advanced Event Configuration Example 1* 

## **Example 2**

For this example refer to Figure 31. Suppose alarm targets have been assigned to the global default group and the cable alarm event for line 2. When a cable alarm occurs on line 2, the AUIC will check for an alarm target assigned to the cable alarm on line 2. There is a target assigned to the cable alarm so the alarm report is sent to that target.

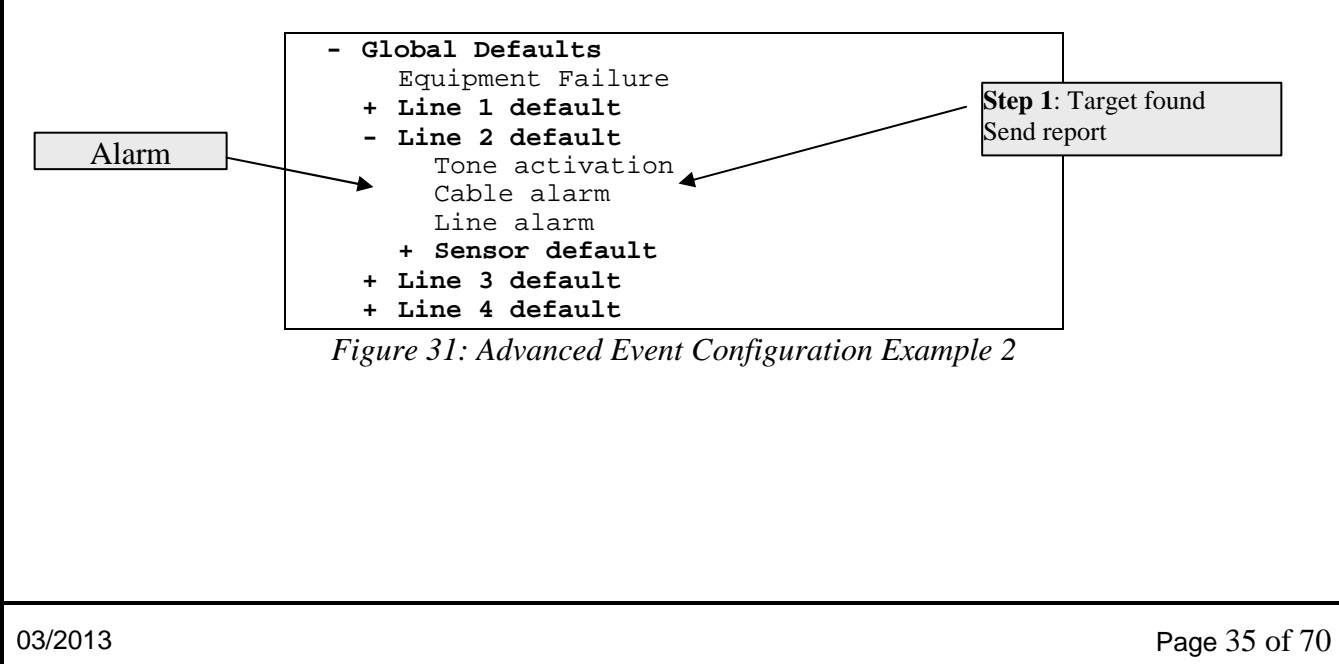

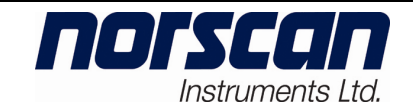

## **Example 3**

For this example refer to Figure 32. Suppose alarm targets have been assigned to the global default group and the sensor default group for line 1. When SSU code 376 is triggered on line 1, the AUIC will check for an alarm target assigned to the SSU code 376 on line 1. There is no target assigned to the SSU so the AUIC moves up the tree and checks the sensor default. There is a target assigned to the sensor default so the alarm report is sent to that target.

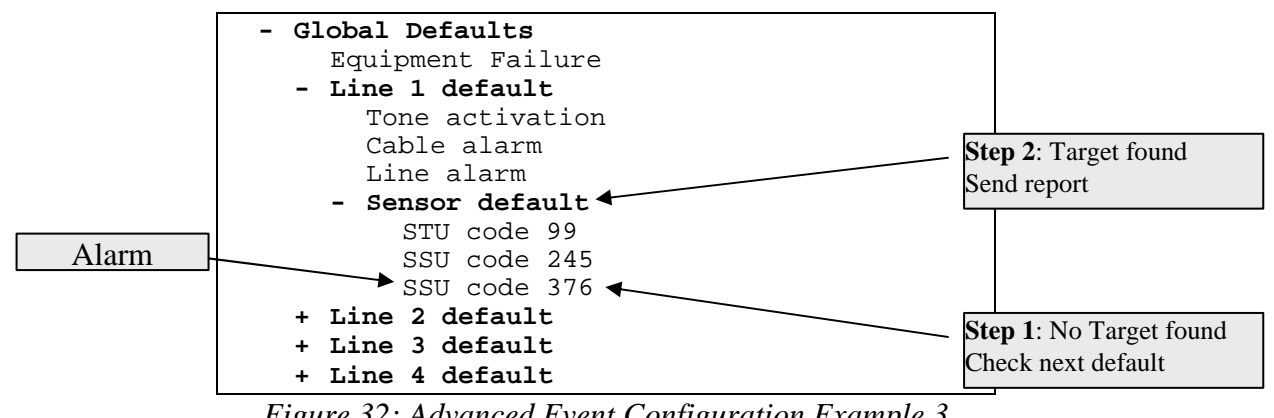

*Figure 32: Advanced Event Configuration Example 3* 

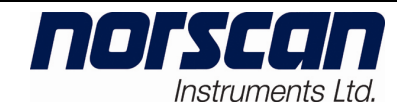

#### 8.2.2 Completing the Advanced Event Configuration

Ensure the **Advanced** event user interface is selected and the advanced menu appears for detailed alarm event configuration (Figure 33).

| Event Configuration                                       |
|-----------------------------------------------------------|
| ->Event User Interface: ADVANCED                          |
| + Global Defaults                                         |
| Back                                                      |
| $E: \ldots$ 22. A house I $E: \ldots$ Configuration Manu- |

*Figure 33: Advanced Event Configuration Menu* 

If a plus sign (+) appears next to a menu item it indicates the menu can be expanded. Press the plus key or right arrow when the menu item is highlighted to expand the menu. If a minus sign (-) appears next to a menu item it indicates the menu can be collapsed. Press the minus key or left arrow when the menu item is highlighted to collapse the menu. Figure 34 shows a partially expanded event configuration menu.

| Event Configuration                                                                                                    |
|----------------------------------------------------------------------------------------------------|
| ->Event User Interface: ADVANCED                                                                                       |
| - Global Defaults<br>Equipment Failure<br>+ Line 1 default<br>+ Line 2 default<br>+ Line 3 default<br>+ Line 4 default |
| Back                                                                                                    |
|                                                                                                    |

*Figure 34: Expanded Event Configuration Menu* 

To set an alarm target for a specific event or default group, select the menu item and press **enter**. The Edit Targets Menu will appear. Figure 35 shows the menu for the global defaults group; menus for all other alarm events and default groups will be similar.

|              |  | Edit targets for global defaults |  |
|--------------|--|----------------------------------|--|
| ->Add target |  |                                  |  |
| <b>Back</b>  |  |                                  |  |

*Figure 35: Edit Targets Menu* 

Press **enter** on **Add target** to apply an alarm target to the specific event or default group. The Add alarm targets menu will appear (Figure 36).

|                                                                                               | 4200 CMS                                                            | <b>Document Number:</b> | <b>Revision:</b> |
|-----------------------------------------------------------------------------------------------|---------------------------------------------------------------------|-------------------------|------------------|
| Instruments Ltd.                                                                              | <b>USER MANUAL</b>                                                  | D00805R02.01            | 02.01            |
| $->NOC$ Email<br>John's Email<br>Field tech pager<br>All targets<br>No targets<br><b>Back</b> | Add Alarm Targets to Event<br>$\mathbf{r}$<br>$26 \pm 11$ $1 \pm 1$ |                         |                  |

*Figure 36: Add alarm targets Menu* 

All alarm targets that have been setup in the Alarm Target Configuration will be shown (See Section 8.1). Select the target to add or select all or no targets and press **enter**.

After selecting a target, the Edit Targets Menu will be shown again, now with the selected targets added to the target list (Figure 37). Continue to add targets to the event or default group as required. When all the required targets have been added, select **back** and press **enter**.

|      | ->NOC Email |  | Edit targets for global defaults |  |
|------|-------------|--|----------------------------------|--|
| Back | Add target  |  |                                  |  |
|      |             |  |                                  |  |

*Figure 37: Edit Targets Menu with Target* 

An asterisk (\*) next to an event or default group indicates a target has been assigned. A tilde (~) next to a default group indicates that an alarm target has been assigned to an alarm event under that default group.

The event configuration menu will now show an asterisk (\*) next to the event or group that has targets assigned to it (Figure 38).

| Event Configuration              |  |  |  |
|----------------------------------|--|--|--|
| ->Event User Interface: ADVANCED |  |  |  |
|                                  |  |  |  |
| - Global Defaults *              |  |  |  |
| Equipment Failure                |  |  |  |
| + Line 1 default                 |  |  |  |
| + Line 2 default                 |  |  |  |
| + Line 3 default                 |  |  |  |
| + Line 4 default                 |  |  |  |
|                                  |  |  |  |
| Back                             |  |  |  |
|                                  |  |  |  |

*Figure 38: Event Configuration Menu with Targets* 

Select another event to configure and press enter or select back and press enter to return to the main menu.

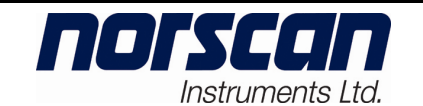

### **8.3 Alarm Reports**

The 4200 CMS with AUIC can send alarm reports in two different formats, standard and short. The standard format is used for email and modem reports, the short format is used for SMS devices. Figure 39 shows a typical standard alarm report.

| Norscan 4200 CMS - Alarm Report (Unscheduled)         |
|-------------------------------------------------------|
|                                                       |
| System ID: unnamed 4200<br>CLLI Code:                 |
| Alarm Date: 14:57:05 - 2013-03-22                     |
|                                                       |
| Line 2: Default Description<br>Sensor alarm, code 123 |
|                                                       |
| End of report                                         |

*Figure 39: Standard Alarm Report* 

The standard report indicates the user-programmed system ID, the date and time of the alarm, the line number and description along with the type of alarm. A short form of the standard report is sent to SMS devices (Figure 40). The short form of the report indicates the type of alarm, line description and the system ID.

```
Sensor alarm 123 
Line: 2.Default Description 
SysDesc: unnamed 4200
```
*Figure 40: Short Form Alarm Report* 

#### **8.4 Alarm Logs (plus version)**

The alarm log menu item allows the user to view, download and clear alarm logs. This option is only available on the Plus Version of the AUIC. To access the alarm log menu, highlight **Alarm Log** from the 4200 Cable Monitoring System Main Menu and press **enter**. A list of available log files will appear (Figure 41).

|      | Select Log file    |  |
|------|--------------------|--|
|      | ->System alarm log |  |
| Back |                    |  |
|      | $\cdots$ $\cdots$  |  |

*Figure 41: Select Log file Menu* 

Any log file alarm targets that have been created will be listed in addition to the system log file. See Section 8.1 Alarm Target Configuration for details on log file alarm targets. The system alarm log will show the last 300 system alarms. An alarm target log file will store the alarms that were sent to that specific alarm target to a maximum number set by the user

norscan

Instruments Ltd.

Select a log file from the menu and press **enter**. The alarm log menu will appear (Figure 42). Use the **Arrow** keys to move between menu items and press **enter** to select an item.

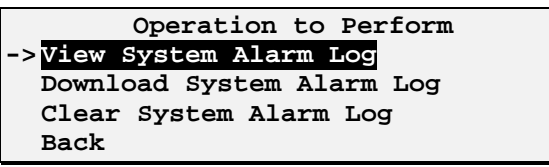

*Figure 42: Alarm Log Menu* 

**View Alarm Log**: Select this menu item to view the alarm history stored in the log file. An alarm history log will appear showing all the alarms that have been targeted to the selected log file (Figure 43). Press **CTRL-n** to see the next page of history or **CTRL-p** to see the previous page of history. **CTRL-b** and **CTRL-e** will move to the beginning and end of the log file respectively. If the log file entry is too long for a single line use the right and left arrow keys to scroll the text to the right or left. To exit the view alarm log screen press **enter**.

```
System alarm log 
-> 2013-01-15 09:24:13 AM Cable alarm on line 1, current = -2.24mA 
  2013-01-15 09:23:43 AM Sensor alarm triggered on line 1, sensor code:428 
  2013-01-13 03:43:18 PM Cable alarm cleared on line 2 
  2013-01-13 12:18:33 PM Cable alarm on line 2, current = -1.28mA 
  2013-01-05 05:24:54 PM Tone cleared on line 1 
  2013-01-05 11:34:22 AM Tone activated on line 1 
  CTRL-n: Next page CTRL-b: Beginning <- ->: Scroll text 
  CTRL-p: Previous page CTRL-e: End RETURN: Exit
```
*Figure 43: Viewing alarm logs* 

**Download Alarm Log**: Select this menu item to display the contents of the alarm history log file on the screen with no formatting or page breaks. This gives the user the capability of capturing the log file data to a text file. Before selecting this option start the logging function on the terminal program. Press **enter** and the log file will be displayed on the terminal screen. When all of the history data has been displayed, stop the logging function on the terminal program and press **enter** to return to the alarm log menu.

**Clear Alarm Log**: Select this menu item to clear the alarm history stored in the selected log file.

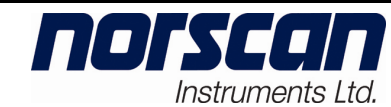

#### **8.5 Dry Alarm Contacts**

The 4200 CMS with AUIC can notify the user of Equipment Alarms and Monitoring Alarms through the use of dry alarm contacts. Simply connect a bell, buzzer, light or an alarm supervisory system to TB1-8 and TB1-9 on the rear panel of the 4200 CMS for equipment alarms or to TB1-9 and TB1-10 for monitoring alarms. Maximum 120Vac or 110Vdc and 200mA.

The equipment alarm contacts are normally open and will short if an equipment alarm occurs. Equipment alarms occur under the following conditions:

- Loss of supply voltage
- ACU or MTM card failure

The monitoring alarm contacts are normally open and will short if a monitoring alarm occurs. Monitoring alarms occur under the following conditions:

- Cable alarms
- Line alarms
- Sensor alarms

#### **8.6 Viewing Alarm Status**

Using a direct serial connection, modem connection or telnet connection, a user can view the current status of any alarms on the 4200 CMS. If an alarm report is received, connect to the 4200 CMS with AUIC to obtain further details.

When an alarm has occurred the main menu will indicate which line has an alarm by showing an exclamation mark (!) next to the line (Figure 44).

```
Main Menu 
->!Line 1. Default Description - ARMOR 
   Line 2. Default Description - no cards connected 
   Line 3. Default Description - no cards connected 
   Line 4. Default Description - no cards connected 
   System Configuration 
   Comms Configuration 
   Date/Time Configuration 
   Tone Frequency Configuration 
   Alarm Target Configuration 
   Alarm Log 
   Diagnostics 
   Quit
```
*Figure 44: 4200 CMS Main Menu With Alarms* 

03/2013 Page 41 of 70

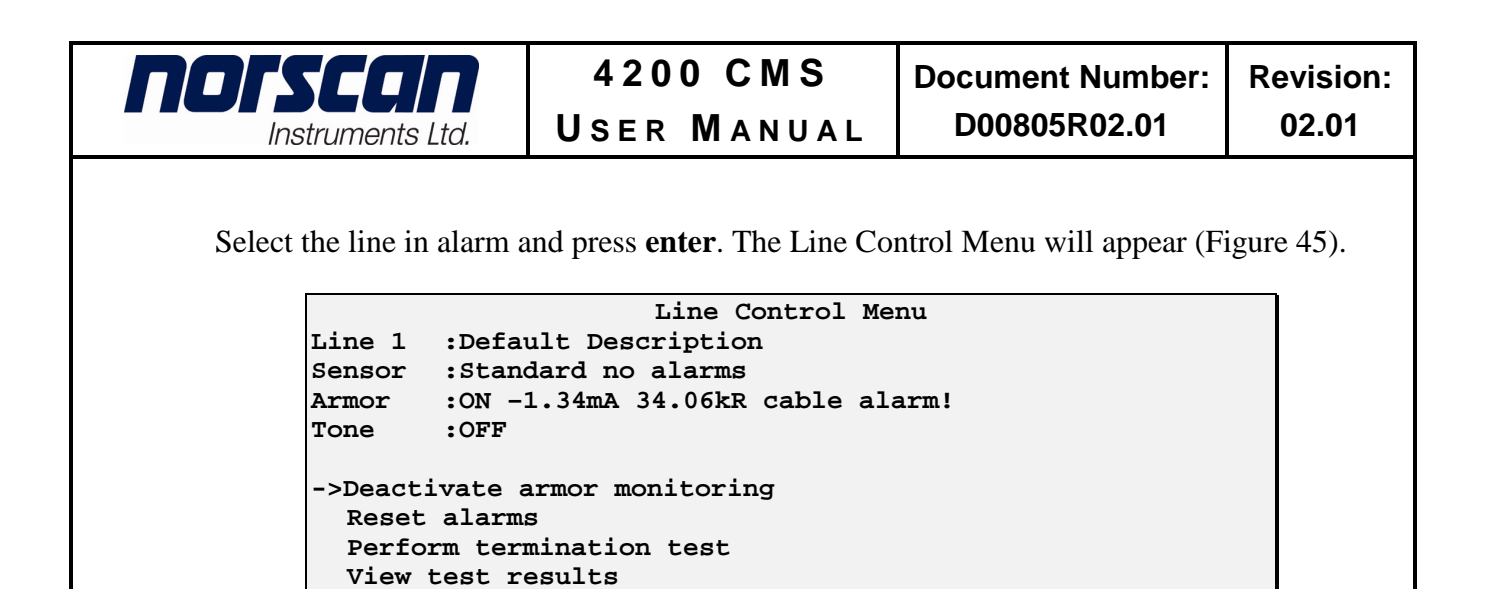

*Figure 45: Line Control Menu With Alarms* 

The Line Control Menu will show details on the status of the alarm condition. For specific details on alarms or alarm conditions, please see the user manual that

 **Activate tone (577Hz) Activate tone safety lock** 

corresponds to the card type that is in alarm.

 **Configure line…** 

 **Back** 

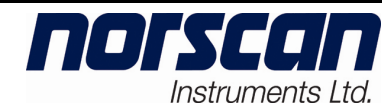

## **9. AUIC Reports (Plus Version)**

The plus version of the AUIC is able to send four types of reports: Status, Active Alarm, Alarm History, and List. The reports can be sent on demand or scheduled to run at any time.

### **9.1 Status Report**

The AUIC status report will list the status of each line in the 4200 CMS. Before sending the status report, the AUIC will initiate a termination test on all the armor monitoring lines in the system. The termination test will take approximately 3 minutes for each termination sensor on the line. The following example shows the sheath monitoring current on lines 1 and 2 (Figure 46). The report also includes the system ID and CLLI code along with the time and date of the report.

| Norscan 4200 CMS - Status Report                                                                                                    |
|----------------------------------------------------------------------------------------------------|
| System ID : unnamed 4200<br>CLLI Code :<br>Report Date : 12:00:00 PM - 2013-03-21                                                                       |
| Line 1 - Default Description:<br>Armor monitoring<br>Current : -0.14 mA<br>$Resistance : >150$ kR<br>Cable alarm: No alarms<br>Line alarm: No alarms    |
| Line 2 - Default Description:<br>Sheath monitoring<br>Current $: -0.17$ mA<br>Resistance : >150 kR<br>Cable alarm : No alarms<br>Line alarm : No alarms |
| Line 3 - Default Description:<br>No services allocated                                                                                                  |
| Line 4 - Default Description:<br>No services allocated                                                                                                  |
| end of report.                                                                                                    |

*Figure 46: Status Report* 

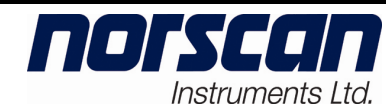

#### **9.2 Active Alarm Report**

The active alarm report will list the current alarm status of each line in the 4200 CMS. The following example shows no sheath monitoring alarms on line 1; line 2 did not receive the termination code and measured high line resistance on the last termination test (Figure 47). The report also includes the system ID and CLLI code along with the time and date of the report.

| Norscan 4200 CMS - Active Alarm Report                                                                                                    |  |  |  |  |  |
|----------------------------------------------------------------------------------------------------|--|--|--|--|--|
| System ID : unnamed 4200<br>CLLI Code<br>Report Date : 12:00:00 PM - 2013-03-21                                                                                                    |  |  |  |  |  |
| Line 1 - Default Description:<br>Armor monitoring<br>Cable alarm : No alarms<br>Line alarm : No alarms                                                                                             |  |  |  |  |  |
| Line 2 - Default Description:<br>Armor monitoring<br>Cable alarm : No alarms<br>Line alarm : Active<br>Missed code detected for:<br>- unconfigured sensor code 99<br>High resistance detected for: |  |  |  |  |  |
| - unconfigured sensor code 99                                                                                                    |  |  |  |  |  |
| Line 3 - Default Description:<br>No services allocated                                                                                                    |  |  |  |  |  |
| Line 4 - Default Description:<br>No services allocated                                                                                                    |  |  |  |  |  |
| end of report.                                                                                                    |  |  |  |  |  |

*Figure 47: Active Alarm Report* 

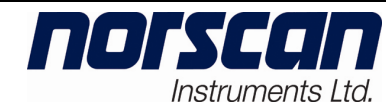

## **9.3 Alarm History Report**

The alarm history report (Figure 48) shows up to the last 300 monitoring and system alarms stored in the AUIC. Each alarm in the history report will indicate the time and date of the alarm and a brief description of the alarm. The report also includes the system ID and CLLI code along with the time and date of the report.

```
----------------------------------------------------------------- 
       Norscan 4200 CMS - Alarm History Report 
     ----------------------------------------------------------------- 
System ID : unnamed 4200<br>CLLI Code :
CLLI Code : 
Report Date : 12:00:00 PM – 2013-03-21 
----------------------------------------------------------------- 
#1. 2013-03-21 08:33:35 AM - Line #4 - Tone activated on line 4 
#2. 2013-03-21 08:54:47 AM - Line #4 - Tone cleared on line 4 
#3. 2013-03-21 08:59:13 AM - Line #4 - Tone activated on line 4 
#4. 2013-03-21 09:20:15 AM - Line #4 - Tone cleared on line 4 
#5. 2013-03-21 11:45:02 AM - Line #1 - Line alarm on line 1 
#6. 2013-03-21 12:45:33 PM - Line #1 - Line alarm cleared on line 1 
#7. 2013-03-21 01:12:59 PM - Line #1 - Tone activated on line 1 
#8. 2013-03-21 01:14:17 PM - Line #1 - Tone cleared on line 1 
#9. 2013-03-21 01:15:22 PM - Line #1 - Tone activated on line 1 
#10.2013-03-21 01:35:35 PM - Line #1 - Tone cleared on line 1 
end of report.
```
*Figure 48: Alarm History Report* 

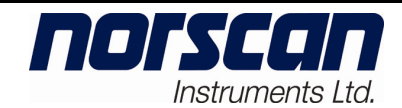

#### **9.4 List Report**

The list report will list the services that are assigned to each line in the 4200 CMS. The following example shows armor monitoring on lines 1 and 2 (Figure 49). The report also includes the system ID and CLLI code along with the time and date of the report.

```
---------------------------------------- 
      Norscan 4200 CMS - List Report 
---------------------------------------- 
System ID : unnamed 4200 
CLLI Code : 
Report Date : 12:00:00 PM – 2013-03-21 
---------------------------------------- 
Line 1 - Default Description: 
  Armor monitoring 
---------------------------------------- 
Line 2 - Default Description: 
  Armor monitoring 
---------------------------------------- 
Line 3 - Default Description: 
  No services allocated 
---------------------------------------- 
Line 4 - Default Description: 
  No services allocated 
---------------------------------------- 
end of report.
```
*Figure 49: List Report* 

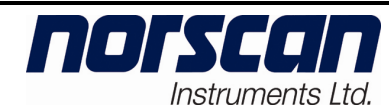

## **10. System Administration**

## **10.1 Software Upgrades**

The Diagnostics Menu allows the user to perform software upgrades and diagnostic functions on the AUIC (Diagnostic login only).

### **Warning! Use caution when accessing diagnostic functions as configuration settings may be lost or software damage may occur.**

To perform software upgrades on the AUIC or firmware upgrades on the expansion cards, highlight the **Diagnostics** option from the 4200 CMS Main Menu and press **enter**. The Diagnostics menu will appear (Figure 50). Select the upgrade function using the up and down arrow keys and press **enter**.

```
Diagnostics Menu 
-> Card Connect 
   Upgrade AUIC Software Via ZModem 
   Upgrade AUIC Software Via Kermit 
   Upgrade AUIC Software Via FTP/HTTP Server 
   Card Firmware Upgrade 
   Unscheduled reports include unconfigured sensors: no 
   Reboot 
   Activate Full Version 
   Back
```
*Figure 50: Diagnostic Menu* 

10.1.1 AUIC Software Upgrades

To upgrade the AUIC software via a Z-Modem or Kermit file transfer ensure the AUIC upgrade file is available on the local computer then select **Upgrade AUIC Software Via Z-Modem** or **Upgrade AUIC Software Via Kermit** from the diagnostic menu. The AUIC will prompt the user to start the Z-Modem or Kermit file transfer. Characters may appear on the screen as the AUIC waits for the file transfer to begin. Start sending the latest AUIC software file from the local computer using the **Z-Modem or Kermit** file transfer protocol. Refer to the terminal software user manual for file transfer details. See Figure 51 for the Tera Term<sup>™</sup> Send File Menu Option.

| norscan<br>Instruments Ltd.                                                            | 4200 CMS<br><b>USER MANUAL</b>                                                                                           | <b>Document Number:</b><br>D00805R02.01 | <b>Revision:</b><br>02.01 |
|----------------------------------------------------------------------------------------|----------------------------------------------------------------------------------------------------|-----------------------------------------|---------------------------|
| Tera Term - 10.1.112.57 VT<br>File Edit Setup Control Window Help                      |                                                                                                    |                                         |                           |
| $Alt + N$<br>New connection<br>$Alt+D$<br>Duplicate session<br>Cygwin connection Alt+G | Norscan 4200 Cable Monitoring System                                                                                     |                                         |                           |
| Log<br>Comment to Log<br>View Log<br>Show Log dialog<br>Send file                      | -+ Diagnostics Menu +-<br>nect<br>AUIC Software Uia ZModem<br>AUIC Software Uia Kermit                                   |                                         |                           |
| Transfer<br>55H 5CP<br>Change directory<br>Replay Log                                  | y tre Uia FTP/HTTP Server<br>Kermit<br>de<br>XMODEM<br>include unconfigured sensors: yes!<br>YMODEM<br>ZMODEM<br>Receive |                                         |                           |
| <b>TTY Record</b><br><b>TTY Replay</b>                                                 | <b>B-Plus</b><br>Send<br>н<br>Quick-VAN ▶                                                                                |                                         |                           |
| $Alt + P$<br>Print<br>$Alt+I$<br>Disconnect<br>Exit<br>$Alt + O$                       | **B0100000023be50                                                                                                    |                                         |                           |

*Figure 51: TeraTerm Send File Menu Option* 

When the file transfer is complete the AUIC will process the upgrade file and automatically reboot. After rebooting the new software version will be active.

To upgrade the AUIC software using a FTP or HTTP server determine the correct URL for the AUIC upgrade file then select **Upgrade AUIC Software Via FTP/HTTP Server**  from the diagnostic menu. The AUIC will prompt the user for the URL of the upgrade file. Enter the URL and press **enter** See Figure 52.

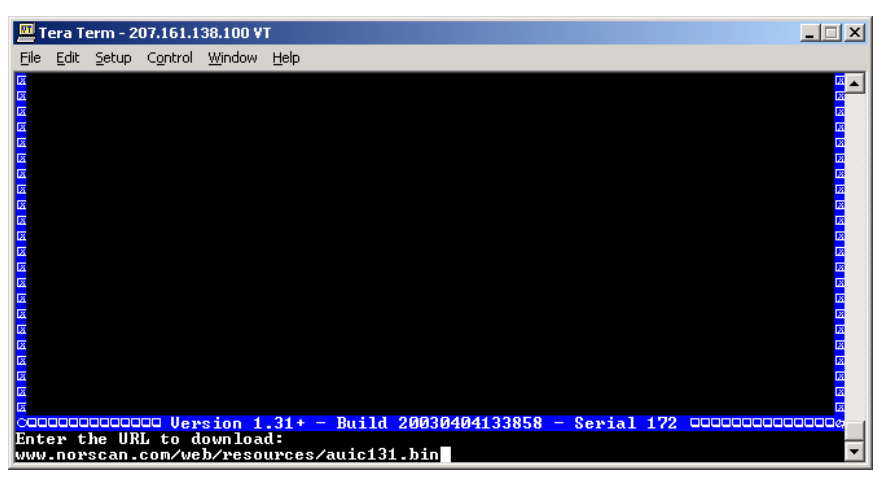

*Figure 52: FTP/HTTP upgrade* 

When the file transfer is complete the AUIC will process the upgrade file and automatically reboot. After rebooting the new software version will be active.

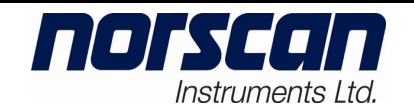

#### 10.1.2 Card Firmware upgrades

The firmware of the expansion cards in the 4200 CMS may be upgraded from the AUIC using a FTP/HTTP server or a Kermit file transfer.

#### **Warning: Upgrading an expansion card or module with the incorrect firmware may cause the card to be inoperable. Be sure the firmware being uploaded is correct for the card or module being upgraded.**

To upgrade the firmware of the expansion cards in the 4200 CMS select **Card Firmware Upgrade** from the diagnostic menu, the Card Upgrade Menu will appear (Figure 53). Each expansion card or module in the 4200 CMS will be shown with its serial number, hardware revision number and firmware version number. Check the Norscan website at www.norscan.com for the latest firmware versions.

| Card Upgrade Menu |  |                                                        |  |  |  |
|-------------------|--|--------------------------------------------------------|--|--|--|
|                   |  | $\texttt{-&}$ Slot 3: ACU/STU #01039 Rev 3.02 Ver 4.02 |  |  |  |
|                   |  | Slot 4: ACU/STU #02250 Rev 4.02 Ver 5.07               |  |  |  |
|                   |  | Slot 7: MTM #00529 Rev 2.04 Ver 3.02                   |  |  |  |
|                   |  |                                                        |  |  |  |
| Back              |  |                                                        |  |  |  |

*Figure 53: Card Upgrade Menu* 

If an upgrade is required, use the arrow keys to select the card to be upgraded and press **enter**. An option will be shown to upgrade the firmware from a URL (ftp/http) or a Kermit download (Figure 54).

> **Please select the firmware to program -> Download and upgrade from URL (ftp/http) Download and upgrade using Kermit Back**

> > *Figure 54: Firmware Download*

After selecting an option, a dialog box will appear prompting for the URL of the firmware to download or prompting to start downloading the firmware using Kermit.

When the upgrade has been completed, a message will appear indicating whether the upgrade was successful or not. Press **enter** on **OK** to return to the previous menu.

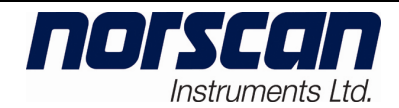

## **10.2 System Backup (plus version)**

To complete a system backup highlight the System Configuration option from the 4200 Cable Monitoring System Main Menu and press enter. The System Config menu will appear (Figure 55).

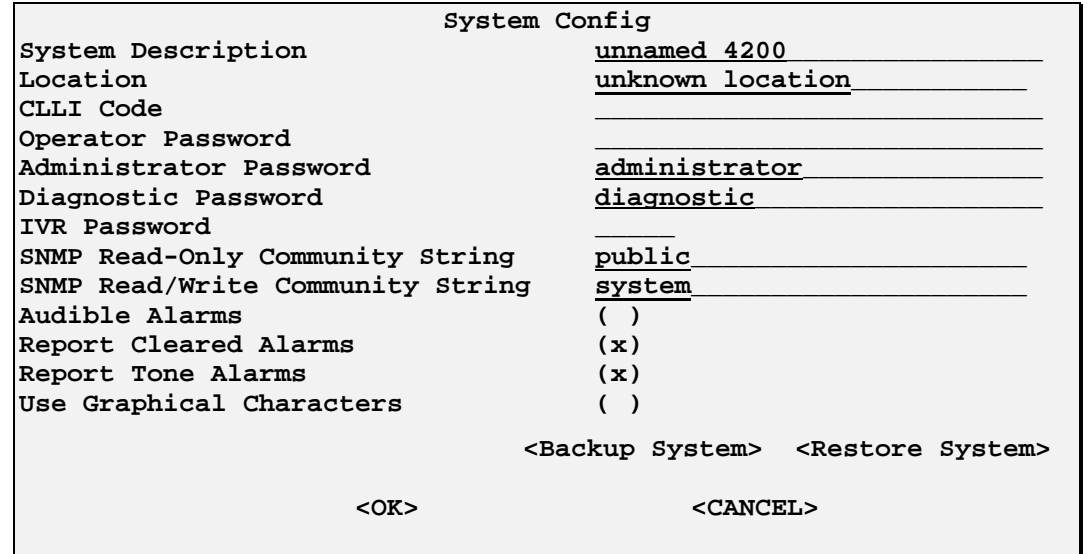

*Figure 55: System Configuration Menu* 

To backup the AUIC settings and database information, select **Backup System** and press **enter**. The Backup System menu will appear (Figure 56).

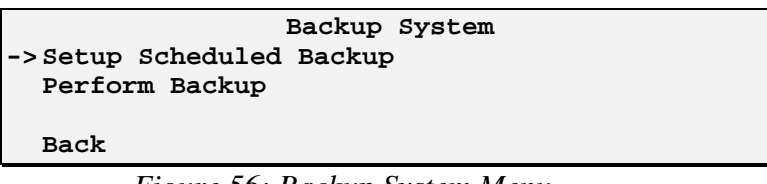

*Figure 56: Backup System Menu* 

**Setup Scheduled Backup**: This option allows the user to set scheduled backups to run automatically on the AUIC. The AUIC will send the system backup file as an Email file attachment on the day and time specified by the user. When this option is selected, the Edit Scheduled Backups menu will appear (Figure 57).

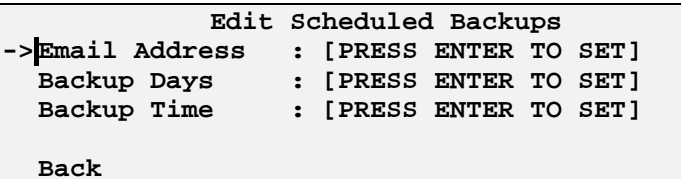

*Figure 57: Editing Scheduled Backups* 

03/2013 Page 50 of 70

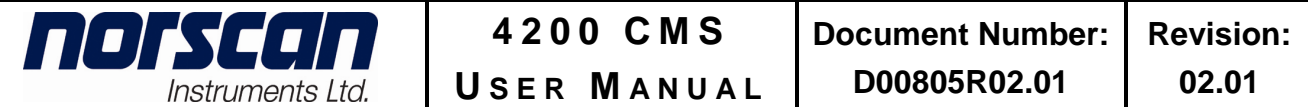

Select **Email Address** and press **Enter** to specify the email address where the backup file will be sent.

Next, set the day when the system backup will be executed by selecting the **Backup Days** menu item, the Backup Days menu will appear (Figure 58). Use the up and down arrow keys to move between days then press the space bar to select the backup for a specific day. After all the desired days have been selected press **Enter** on **Ok** to save the changes.

```
Edit Scheduled Backup Days 
 Sunday: ( ) 
 Monday: ( ) 
 Tuesday: ( ) 
 Wednesday: ( ) 
 Thursday: ( ) 
 Friday: ( ) 
 Saturday: ( ) 
  <OK> <CANCEL>
```
*Figure 58: Editing Backup Days* 

Finally, set the time when the system backup will be executed by selecting the **Backup Time** menu item, the Backup Time menu will appear (Figure 59). Use the up and down arrows to select hours or minutes then press enter to change the values.

| Edit Backup Time       |                                                                                        |  |  |  |  |
|------------------------|----------------------------------------------------------------------------------------|--|--|--|--|
|                        | Use the up/down arrows to move between fields<br>Press enter to change the field value |  |  |  |  |
|                        | Backup Time: [02]:[30] [AM]                                                            |  |  |  |  |
| $\langle$ OK $\rangle$ | <cancel></cancel>                                                                      |  |  |  |  |

*Figure 59: Editing the Backup Time* 

**Perform Backup:** This option will perform an immediate backup of the AUIC via email, Z Modem file transfer, or transfer to an FTP site. When this option is selected, the Perform Backup menu will appear (Figure 60).

```
 Perform Backup 
-> Email 
    Zmodem 
    Kermit 
    FTP Site 
    Back
```
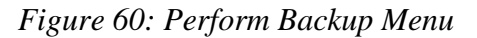

Select the destination for the system backup and press enter.

**Email**: The AUIC will prompt for an email address and the backup file will be sent as an Email file attachment to that email address.

**Z modem**: The AUIC will begin a Z modem file transfer. Start the receive Z modem function on the communications software being used to connect to the AUIC. The backup file will be saved to the local computer.

**Kermit**: The AUIC will begin a Kermit file transfer. Start the receive Kermit function on the communications software being used to connect to the AUIC. The backup file will be saved to the local computer.

**FTP Site**: The AUIC will prompt for an FTP server, login name and password, destination directory, and the filename. The AUIC will send the backup file to the FTP server.

### **10.3 System Restore (plus version)**

To complete a system restore, highlight the System Configuration option from the 4200 Cable Monitoring System Main Menu and press enter. The System Config menu will appear (Figure 55). To restore the AUIC settings and database information, select **Restore System** and press **enter**. The Restore System menu will appear (Figure 61).

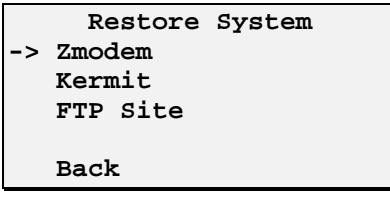

*Figure 61: Restore System Menu* 

**Z-Modem**: Restore AUIC settings and database information via a Z-Modem file transfer. Ensure the AUIC backup file is available on the local computer, and then select this menu item to restore the AUIC data. The AUIC will prompt the user to select OK then start the Z-Modem file transfer. Characters may appear on the screen as the AUIC waits for the file transfer to begin. Start sending the backup file from the local computer using the **Z-Modem** file transfer protocol. When the file transfer has been completed, the AUIC will display a message indicating whether the restore was successful or not. If the restore was successful, reboot the AUIC to activate the restored AUIC settings.

**Kermit**: Restore AUIC settings and database information via a Kermit file transfer. Ensure the AUIC backup file is available on the local computer, and then select this menu item to restore the AUIC data. The AUIC will prompt the user to select OK then start the Kermit file transfer. Characters may appear on the screen as the AUIC waits for the file transfer to begin. Start sending the backup file from the local computer using the **Kermit** file transfer protocol. When the file transfer has been completed, the AUIC will display a

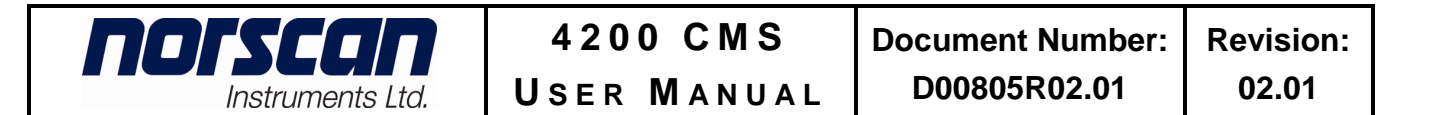

message indicating whether the restore was successful or not. If the restore was successful, reboot the AUIC to activate the restored AUIC settings.

**FTP Site**: Restore AUIC settings and database information via an FTP server. Ensure the AUIC backup file has been stored on the FTP server, and the username and password for the FTP server are available. When this menu item is selected, the AUIC will display the Restore via FTP menu (Figure 62).

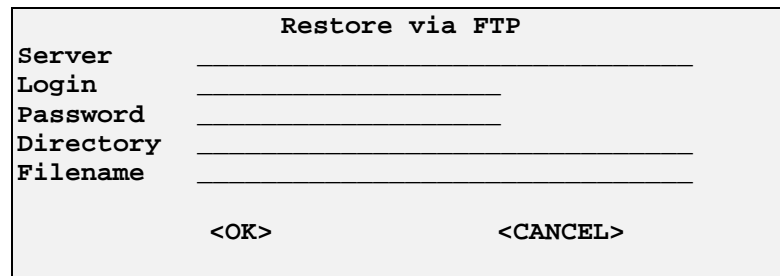

*Figure 62: Restore via FTP Menu* 

Enter the FTP server address, the login name, password, directory where the backup file is stored, and the backup filename. When all the information has been entered press **enter** on **OK** to restore the AUIC data. When the file transfer has been completed, the AUIC will display a message indicating whether the restore was successful or not. If the restore was successful, reboot the AUIC to activate the restored AUIC settings.

#### **10.4 Diagnostic Functions**

The Diagnostics Menu allows the user to perform software upgrades and diagnostic functions on the AUIC (Diagnostic login only). This section will explain some of the diagnostic functions of the AUIC. See Section 10.1 for details on AUIC software upgrades and expansion card firmware upgrades.

#### **Warning! Use caution when accessing diagnostic functions as configuration settings may be lost or software damage may occur.**

To access the diagnostic functions, highlight the Diagnostics option from the 4200 CMS Main Menu and press enter. The Diagnostics menu will appear (Figure 63). Select a diagnostic function using the up and down arrow keys and press **enter**.

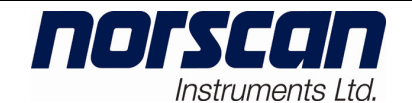

**Diagnostics Menu -> Card Connect Upgrade AUIC Software Via ZModem Upgrade AUIC Software Via Kermit Upgrade AUIC Software Via FTP/HTTP Server Card Firmware Upgrade Unscheduled reports include unconfigured sensors: no Reboot Activate Full Version Back** 

*Figure 63: Diagnostic Menu* 

**Card Connect**: Allows the user to access card information for troubleshooting and diagnostic purposes.

To access the cards installed in the 4200 CMS, highlight the **Card Connect** option and press **enter**. The Card Connect menu will appear (Figure 64).

|      | Card Connect Menu                          |
|------|--------------------------------------------|
|      | ->1. LIC <no connection="" direct=""></no> |
|      | 2. AUIC (currently active)                 |
|      | 3. ACU/STU 0: Not Connected                |
|      | 4. ACU/STU 0: Not Connected                |
|      | 5. No Card Installed                       |
|      | 6. No Card Installed                       |
|      | 7. MTM Multi Tone Module - Standby Mode    |
| Back |                                            |

*Figure 64: Card Connect Menu* 

The numbers 1 - 6 on the left side refer to the slots on the 4200 CMS Backplane. Slots 1 and 2 are reserved for LIC and AUIC cards in that order. Slots 3 to 6 are reserved for the ACU card(s). Number 7 on the menu refers to the MTM. For further details please refer to the user manuals that correspond to the cards installed in the 4200 system.

#### **Warning: Do not use the card connect menus to make configuration changes to any of the 4200 modules. Configuration settings may be lost if changes are made through these menus.**

**Unscheduled reports include unconfigured sensors:** Press **enter** to toggle between **yes** and **no**. When no is selected, sensor alarm reports will only be sent if the sensor code in alarm is found in the sensor database. When yes is selected all sensor alarms will be reported.

**Reboot**: Performs a soft reboot of the AUIC.

**Activate Full Version**: Select this item to activate the "Plus" version of the AUIC. Contact Norscan for upgrade details and pricing.

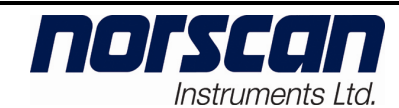

# **11. Troubleshooting**

This section will assist in diagnosing any problems relating to the 4200 CMS chassis.

# **11.1 Power related problems.**

- Verify proper connection of -48 V dc and ground on TB1 1 and 2
- Verify with a voltage meter that the -48 V dc is present across TB1 1 and 2
- Verify that the Office Equipment battery supply or AC adapter supply is present
- With the power to the 4200 CMS chassis **off**, make sure that all cards are seated properly in 4200 CMS chassis

# **11.2 CMS not booting up.**

- Check for any activity on the LCD display of the 4200 CMS
- Verify with a voltage meter that the -48 V dc is present at TB1 1 and 2
- With the power to the 4200 CMS chassis **off**, make sure that all cards are seated properly in the 4200 CMS chassis

# **11.3 Incorrect slot information.**

- With the power to the 4200 CMS chassis **off**, make sure that all cards are seated properly in 4200 CMS chassis
- Verify that the physical slot location of the installed card corresponds with the slot designation on the LCD display of the 4200 CMS

# **11.4 Modem communication problems.**

- Verify that the phone Tip and Ring lines on TB1 11 and 12 are connected
- Verify that the phone line is working dial tone is present
- Verify that the correct phone number is being used
- Verify that the proper communication protocol (ANSI or VT100) is being used
- Try connecting to the 4200 CMS at a lower baud rate.

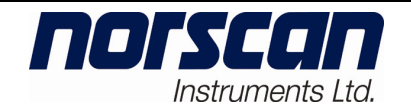

• If the carrier signal is dropping, or if the modem frequently gives a **No Carrier** message, try a different current limiting setting on the LIC (Figure 65). *Default should be set to 150 ohms.*

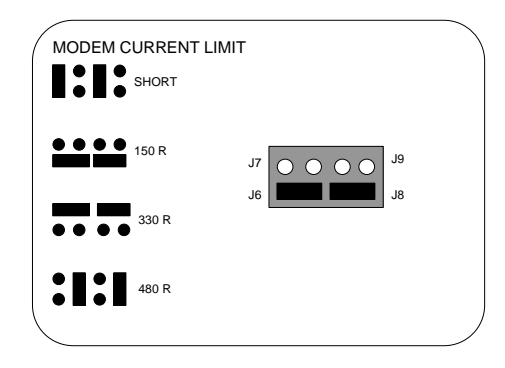

*Figure 65: LIC Current Limit Jumper Setting* 

#### **11.5 Serial communication problems.**

- Verify that the serial cable connection is secure
- Verify that the proper serial cable is being used (straight through only, **not** a Null cable)
- Verify that the communication port and software are working properly on your personal computer (PC)
- Verify that the proper communication protocol is being used. (Handshaking or flow control set to **none**, no parity, 8 data bits, 1 stop bit)

#### **11.6 Not sending modem reports**

- Verify that the phone Tip and Ring lines on TB1 11 and 12 are connected
- Verify that the phone line is working dial tone is present
- Verify that the correct phone number is being used
- Verify that Alarm processing is set to on
- Verify that alarm targets have been set up properly.

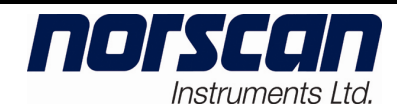

# **Appendix A – SNMP Reference**

## **1. Setting up the 4200 CMS for SNMP**

- 1.1 Configure TCP/IP networking. Refer to Section 5.2 Initial Network Configuration for detailed instructions.
- 1.2 In the System Configuration menu of the 4200 CMS, setup the SNMP read-only and read-write community strings. If these are left blank the defaults "public" and "system" will be used.
- 1.3 Acquire the Management Information Base (MIB) files NORSCAN-GLOBAL-REG.txt and NORSCAN-CMS-MIB.txt. These files can be obtained from the 4200 AUIC's builtin web server. Using a web browser, enter the IP address of the 4200 and select the MIB files to download.
- 1.4 Install the MIBs into your network management software. Refer to the documentation that came with your network management software to do this.

## **2. Quick Tour of the MIBs**

This section describes the overall structure of information available from the 4200 CMS through SNMP. Detailed descriptions for every object in the MIB can be found in the object description field of the MIB. A MIB viewer can be used to browse the MIBs and view the MIB objects explained in this section.

### **2.1 MIB Objects**

The topmost object that encapsulates all cable monitoring objects is *norscanCMSMIB. norscanCMSObjs . norscanCMSLineObjs* or just *norscanCMSLineObjs.* 

*norscanCMSLineObjs* has members *lineCount* and *lineTable. lineCount* returns the number of lines that can be monitored (always 12 for the 4200 CMS), and *lineTable* contains objects for each line. Lines are numbered starting from "1".

Drilling down into *lineTable* will reveal a host of different objects. Objects fall into one of several categories depending on their function, and each object is prefixed with the name of its category.

- 2.1.1 *lineXXX* Generic line related objects. The most important one here is *lineDescription* that is a settable string for the user to identify the line.
- 2.1.2 *sheathXXX* All objects relating to cathodic protection and sheath monitoring provided by 4200 ACU's and CPC's are in this category.

- 2.1.3 *sensorXXX* Information about sensors is in this category. Note that this is a table with one row per sensor, so this is really a 2 dimensional table with "line" as the first index and "sensor code" as the second. The most important object in this category is *sensorDescription* that the user can use to help identify the location of sensors.
- 2.1.4 *toneXXX* Objects relating to tone location are in this category. Most important are *toneState* for turning tone on and off and *toneFrequency* for selecting the frequency.

## **3. 4200 CMS Events**

norscan

Instruments Ltd.

The 4200 AUIC supports standard SNMP events (such as start up, shutdown, etc) as well as 4 cable monitoring events. In addition to the objects listed, each event includes a unique ID.

### **3.1 sheathEventCableAlarm**

The sheathEventCableAlarm event is triggered when the outside plant (OSP) line current (*sheathCurrent*) rises above the designated threshold (*sheathCableThreshold*) indicating the presence of a fault to ground. This event is transmitted every 10 minutes until the condition is corrected. The objects transmitted with this event are:

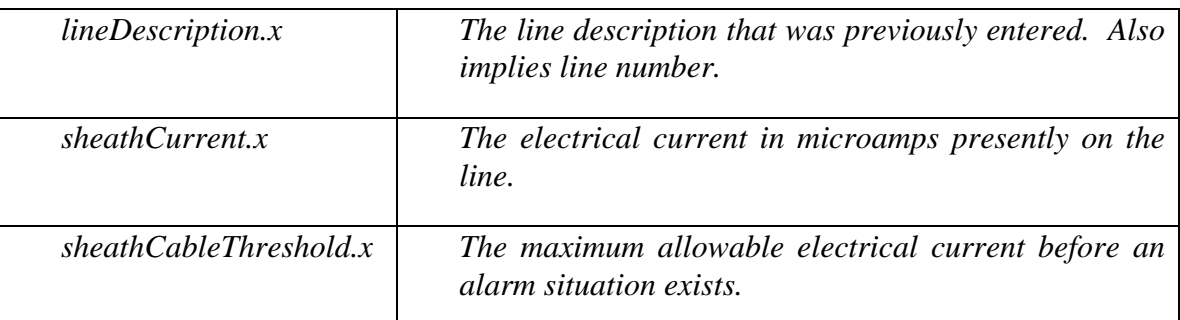

Where  $\overline{x}$  is the line number in alarm.

### **3.2 sheathEventLineAlarm**

The sheathEventLineAlarm event is triggered when the OSP line resistance deviates from its nominal initialized value. The event is associated with a particular STU indicating the specific branch where the problem has occurred. This event is transmitted every 10 minutes until the condition is corrected. The objects transmitted with this event are:

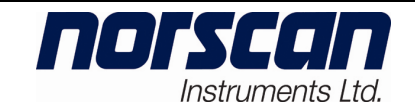

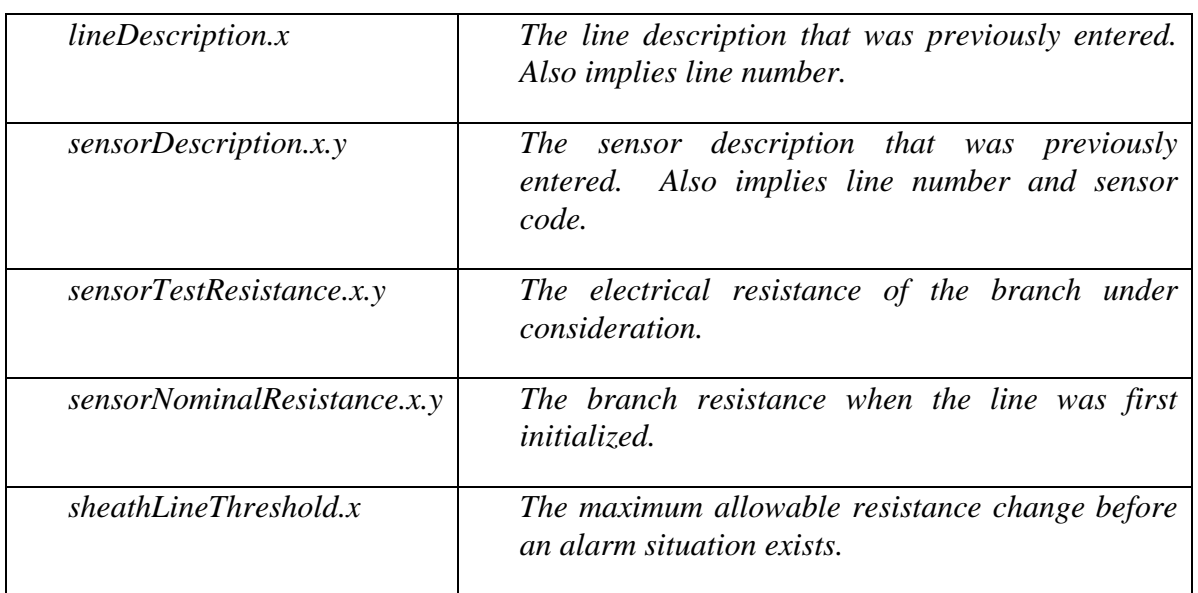

Where *x* is the line number and *y* is the sensor code in alarm.

#### **3.3 sheathEventSensorCodeAlarm**

The sheathEventSensorCodeAlarm event is triggered when a sensor has been activated due to moisture detection in a splice enclosure. This event is transmitted every 10 minutes until the condition is corrected. The objects transmitted with this event are:

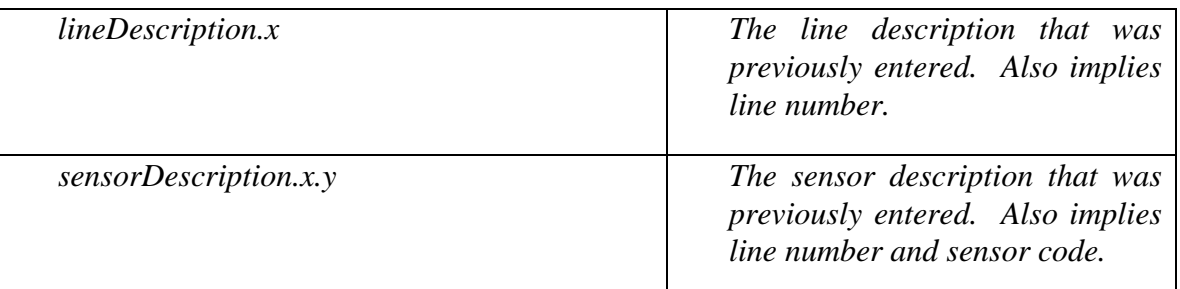

Where *x* is the line number and *y* is the sensor code in alarm.

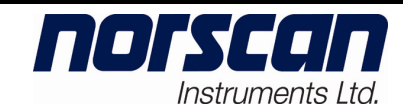

## **3.4 toneEventStateChange**

The toneEventStateChange event is triggered when tone is turned on or off for any OSP line. This is a one shot event and does not repeat like the others. The objects transmitted with this event are:

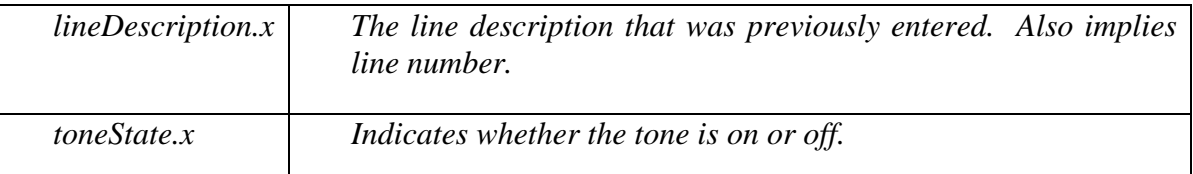

Where  $x$  is the line number in alarm.

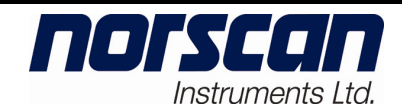

# **Appendix B – Performing Plug-In Card (ACU and MTM) Firmware Upgrades Via Card Connect**

To upgrade the firmware on a plug-in card (ACU or MTM) using the Card Connect method, connect to the 4200 CMS using a modem, serial, or Telnet connection (see section 6 4200 System Access). Log onto the 4200 with diagnostic access. Select the **diagnostic** option from the 4200 Cable Monitoring System Main Menu and press **enter**. Then select **card connect** from the diagnostic menu and press **enter**, the card connect menu will appear.

|      |                      | Card Connect Menu                          |
|------|----------------------|--------------------------------------------|
|      |                      | ->1. LIC <no connection="" direct=""></no> |
|      | 2. AUIC              |                                            |
|      |                      | 3. ACU/STU 0: Not Connected                |
|      |                      | 4. ACU/STU 0: Not Connected                |
|      | 5. No Card Installed |                                            |
|      | 6. No Card Installed |                                            |
|      |                      | 7. MTM Multi Tone Module - Standby Mode    |
| Back |                      |                                            |

*Figure 1: Card Connect Menu*

The card connect menu will show all the plug-in cards installed in the 4200 CMS and their corresponding slot number (Figure 1). Use the arrow keys to select the card to upgrade and press **enter**.

# 1. **Alarm Circuit Unit (ACU) Upgrade**

If an ACU is selected, the following menu will appear.

```
 Cable Monitoring Card 
<no description> 
1. View Card Status 
2. Setup Mode 
3. Setup STUs 
X.Exit
```
*Figure 2: Cable Monitoring Card Menu*

Press **2** for Setup Mode, the ACU Setup Mode menu will appear (Figure 3).

**Warning: Do not use the card connect menus to make configuration changes to any of the 4200 modules. Configuration settings may be lost if changes are made through these menus.** 

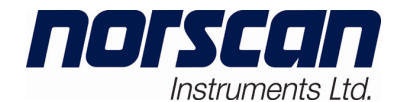

```
 ACU Setup Mode 
ACU/STU #01039 Rev 3.02 Ver 3.01 
0. Line Description ....... <no description> 
1. Card Type .............. ACU/STU 
2. ACU/STU ................ ON 
3. ACU/STU line ........... 1 - Connected 
4. Alarm Processing ....... ON 
5. Alarm Delay ............ 5 Minute(s) 
6. Audible Alarm .......... OFF 
7. Sensor Baud/Line type .. 03 Baud/Normal 
8. Line Alarm Threshold ... 400.00Ω
9. Cable Alarm Threshold .. 1.00mA 
F. Upgrade Firmware 
X. Exit
```
*Figure 3: ACU Setup Mode*

Note the firmware version number on the ACU Setup Mode screen. A list of current firmware versions is available on the Internet at www.norscan.com. If a newer firmware version has been released, contact Norscan to obtain the latest version.

To upgrade the ACU firmware, ensure the firmware file is available on the local computer. Press **F** to begin the upgrade process. A warning message will be displayed (Figure 4).

```
Upgrade Firmware Menu
```

```
Warning! 
Card may become inoperable if proper procedure is not followed. 
Please see readme files 
Enter Password to Continue
```
*Figure 4: Upgrade Firmware Menu*

Enter **4200CMS** (case sensitive) when prompted for the upgrade password.

The screen will display the Card Connect menu and the ACU card will be in upgrade mode (Figure 5).

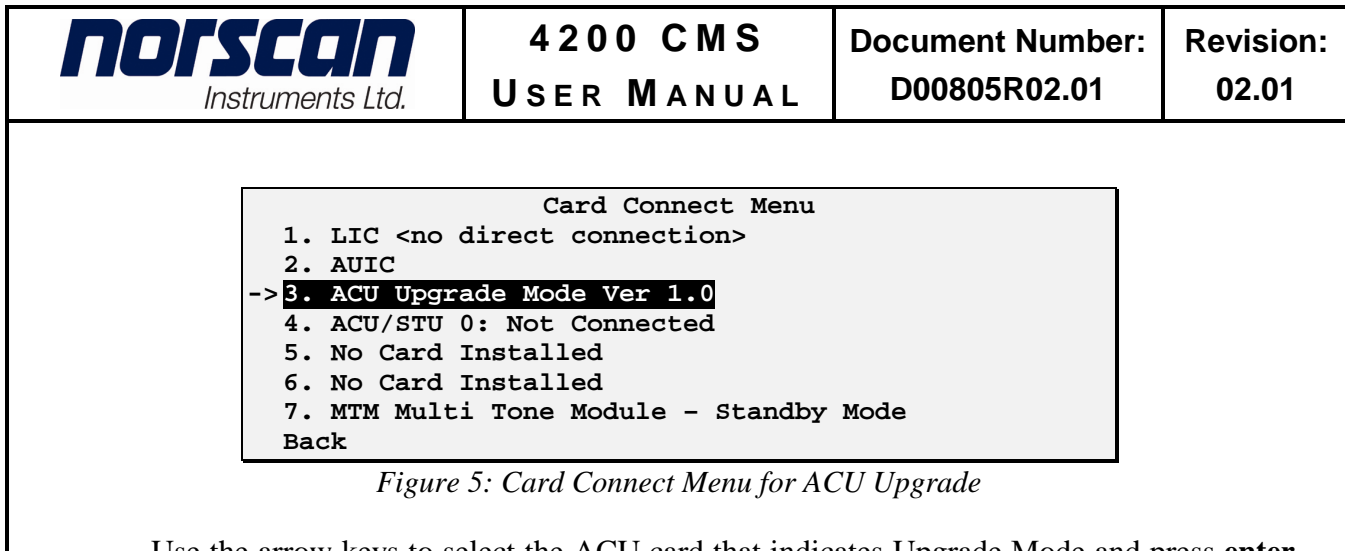

Use the arrow keys to select the ACU card that indicates Upgrade Mode and press **enter**. The ACU Upgrade Mode menu will be displayed (Figure 6).

| 4200ACU Upgrade Mode v1.0          |
|------------------------------------|
| 1. Return to ACU mode              |
| 2. Upgrade ACU card                |
| 3. Reset Card using Watchdog Timer |
| 4. Display Reset Conditions        |
| 5. Clear Reset Conditions          |
| X. Exit                            |

*Figure 6: ACU Upgrade Mode Menu*

Press **2** to upgrade the ACU card or press **1** to exit upgrade mode and return to normal ACU operation. If **Upgrade ACU Card** is selected, the 4200 CRC-Xmodem Upgrade Mode Menu will be displayed (Figure 7).

|                    | 4200 CRC-XModem Upgrade Mode     |
|--------------------|----------------------------------|
|                    | 1. Program all available modules |
| 2. Program 2K only |                                  |
|                    | 3. Program 32K only              |
|                    | 4. Program 512K only             |
|                    | 5. Program External Ram          |
|                    | 6. Erase all modules             |
| x. Exit            |                                  |

*Figure 7: 4200 CRC-Xmodem Upgrade Mode Menu*

Select 1 to program all available modules. A prompt will appear to start your Xmodem-CRC transfer (Figure 8). Characters may appear on the screen as the ACU waits for the file transfer to begin.

| nd Fyggin                                                                                                    | 4200 CMS                                                                                                | <b>Document Number:</b> | <b>Revision:</b> |
|----------------------------------------------------------------------------------------------------|----------------------------------------------------------------------------------------------------|-------------------------|------------------|
| Instruments Ltd.                                                                                                    | <b>USER MANUAL</b>                                                                                      | D00805R02.01            | 02.01            |
| 2. Program 2K only<br>3. Program 32K only<br>4. Program 512K only<br>5. Program External Ram<br>6. Erase all modules<br>x. Exit | 4200 CRC-XModem Upgrade Mode<br>1. Program all available modules<br>Start your XModem-CRC transfer now. |                         |                  |

*Figure 8: 4200 CRC-Xmodem Upgrade Mode Menu With XModem Transfer*

Start sending the latest ACU firmware file (acu.bin) from the local computer using the Xmodem-CRC file transfer protocol. See Figure 9 for the Tera Term<sup>™</sup> Send File Menu Option.

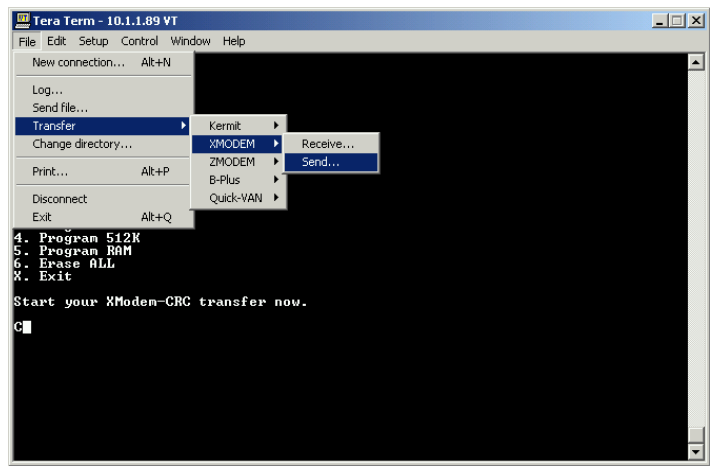

*Figure 9: TeraTerm Send File Menu Option*

Once the file transfer is complete the ACU will indicate that the card has been programmed. The 4200 CRC-Xmodem Upgrade Mode Menu will reappear (Figure 7).

Press **x** to return to the ACU Upgrade Mode menu (Figure 6), then press **1** to exit upgrade mode and Return to ACU Mode operation.

To ensure the card upgraded properly check the firmware version by selecting the ACU and entering Setup Mode by pressing **2**. The firmware version should now be the most recent version.

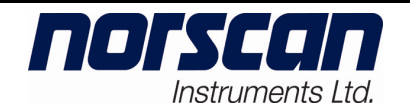

## 2. **Multi Tone Module (MTM) Upgrade**

If a Multi Tone Module (MTM) is selected for upgrade, the following menu will appear.

```
 Multi Tone Module 
No Line Selected 
Tone 1: 577 Hz 
Voltage: 000 V 
Current: Low 
Time: 
1. Tone OFF – Activate Tone 
2. Select Line & Apply Tone 
3. Select Tone Frequency 
4. Security Options 
Setup Mode 
X. Exit
```
*Figure 10: MTM Menu*

Press **5** for Setup Mode, the Multi Tone Module Setup Menu will appear (Figure 11).

**Warning: Do not use the card connect menus to make configuration changes to any of the 4200 modules. Configuration settings may be lost if changes are made through these menus.** 

```
 Multi Tone Module Setup Mode 
MTM #00529 Rev 2.01 Ver 3.01 
1. Program Line Descriptions 
2. Program Tone Settings 
3. Auto Shut-Off: 10 hours 
4. Upgrade Firmware 
X. Exit
```
*Figure 11: MTM Setup Mode*

Note the firmware version number on the Multi Tone Module Setup Mode screen. A list of current firmware versions is available on the Internet at www.norscan.com. If a newer firmware version has been released, contact Norscan to obtain the latest version.

To upgrade the MTM firmware, ensure the firmware file is available on the local computer. Press **4** to begin the upgrade process. A warning message will be displayed (Figure 12).

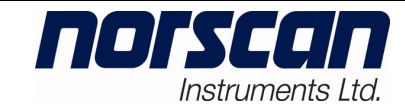

**Upgrade Firmware Menu** 

**Warning! Card may become inoperable if proper procedure is not followed. Please see readme files** 

**Enter Password to Continue** 

*Figure 12: Upgrade Firmware Menu*

Enter **4200CMS** (case sensitive) when prompted for the upgrade password.

The screen will display the Card Connect Menu and the MTM card will be in upgrade mode (Figure 13).

|      |         | Card Connect Menu                        |  |
|------|---------|------------------------------------------|--|
|      |         | 1. LIC <no connection="" direct=""></no> |  |
|      | 2. AUIC |                                          |  |
|      |         | 3. ACU/STU 0: Not Connected              |  |
|      |         | 4. ACU/STU 0: Not Connected              |  |
|      |         | 5. No Card Installed                     |  |
|      |         | 6. No Card Installed                     |  |
|      |         | ->7. MTM Upgrade Mode Ver 1.01           |  |
| Back |         |                                          |  |

*Figure 13: Card Connect Menu for MTM Upgrade*

Use the arrow keys to select the MTM card and press **enter**. The MTM Upgrade Mode menu will be displayed (Figure 14).

```
MTM Upgrade Mode 1.01 
1. Resume Normal Operation 
2. Upgrade 
3. Reset 
4. Display Resets 
5. Clear Resets 
X. Exit
```
*Figure 14: MTM Upgrade Mode Menu*

Press **2** to upgrade the MTM card or press **1** to exit upgrade mode and return to normal operation. If **Upgrade** is selected, the 4200 CRC-Xmodem Upgrade Mode Menu will be displayed (Figure 15).
| <b><i>III SYEFIN</i></b><br>$\blacksquare$<br>Instruments Ltd.                                                 | 4200 CMS<br><b>USER MANUAL</b>      | <b>Document Number:</b><br>D00805R02.01 | <b>Revision:</b><br>02.01 |
|----------------------------------------------------------------------------------------------------|-------------------------------------|-----------------------------------------|---------------------------|
| Program all<br>2. Program 2K<br>Program 32K<br>4. Program 512K<br>Program Ram<br>5.<br>6. Erase ALL<br>x. Exit | 4200 CRC-XModem Upgrade Mode<br>--- |                                         |                           |

*Figure 15: 4200 CRC-Xmodem Upgrade Mode Menu*

Select **1** to program all available modules. A prompt will appear to start your Xmodem-CRC transfer (Figure 16). Characters may appear on the screen as the MTM waits for the file transfer to begin.

```
 4200 CRC-XModem Upgrade Mode 
1. Program all 
2. Program 2K 
3. Program 32K 
4. Program 512K 
5. Program Ram 
6. Erase ALL 
x. Exit 
Start your XModem-CRC transfer now.
```
*Figure 16: 4200 CRC-Xmodem Upgrade Mode Menu With XModem Transfer*

Start sending the latest MTM firmware file (mtm.bin) from the local computer using the **Xmodem-CRC** file transfer protocol (Figure 9).

Once the file transfer is complete the MTM will indicate that the card has been programmed. The 4200 CRC-Xmodem Upgrade Mode Menu will reappear (Figure 15).

Press **x** to return to the MTM Upgrade Mode menu (Figure 14), then press **1** to exit upgrade mode and return to normal operation.

To ensure the card upgraded properly check the firmware version by selecting the MTM and entering Setup Mode by pressing **5**. The firmware version should now be the most recent version.

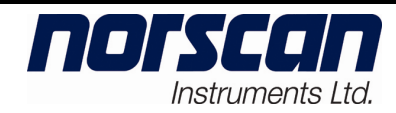

## **Abbreviations and Special Terms**

## **Abbreviations**

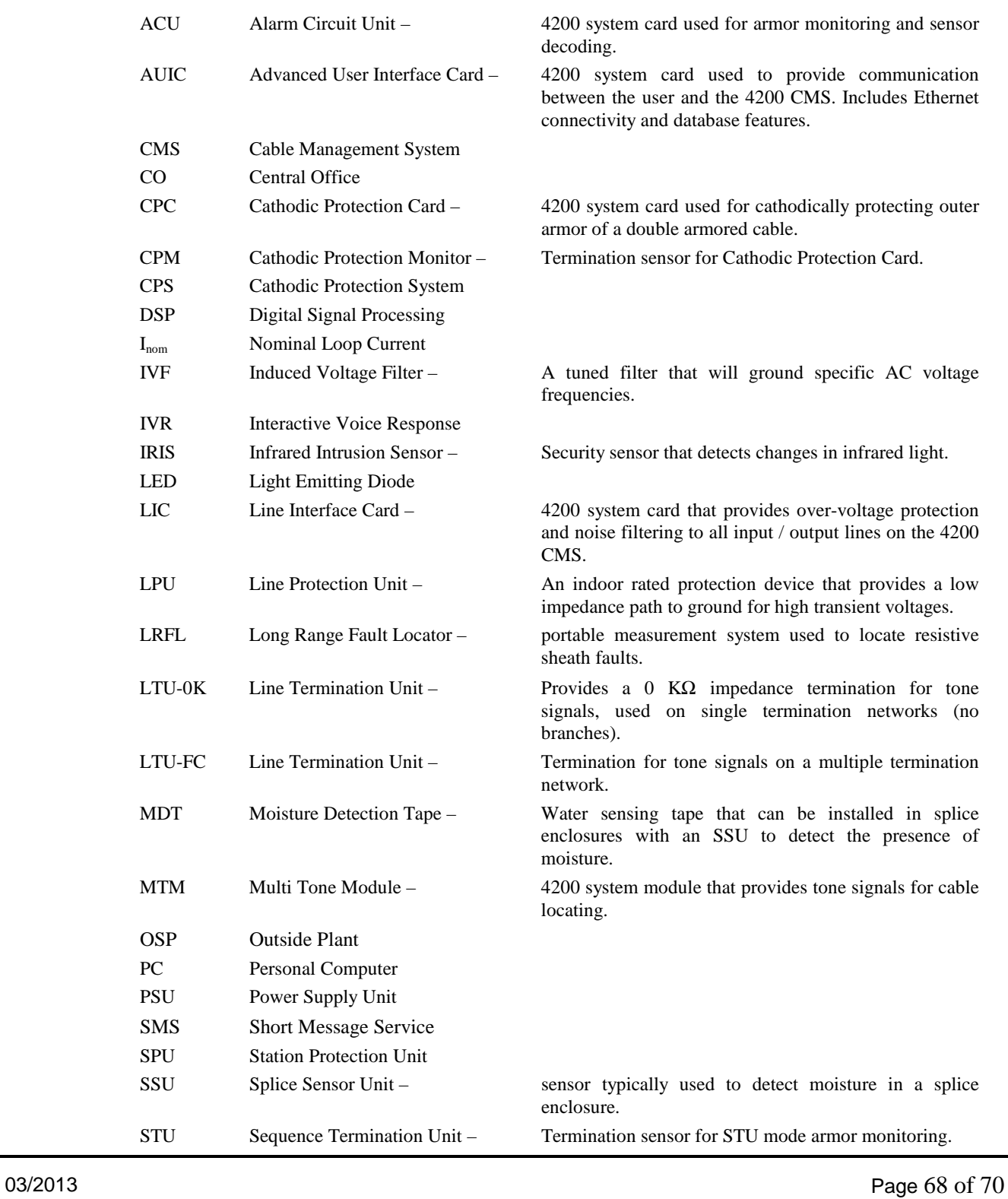

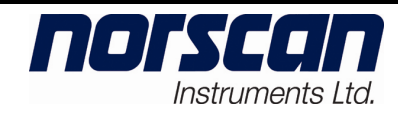

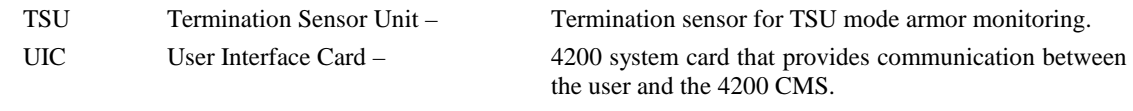

## **Special Terms**

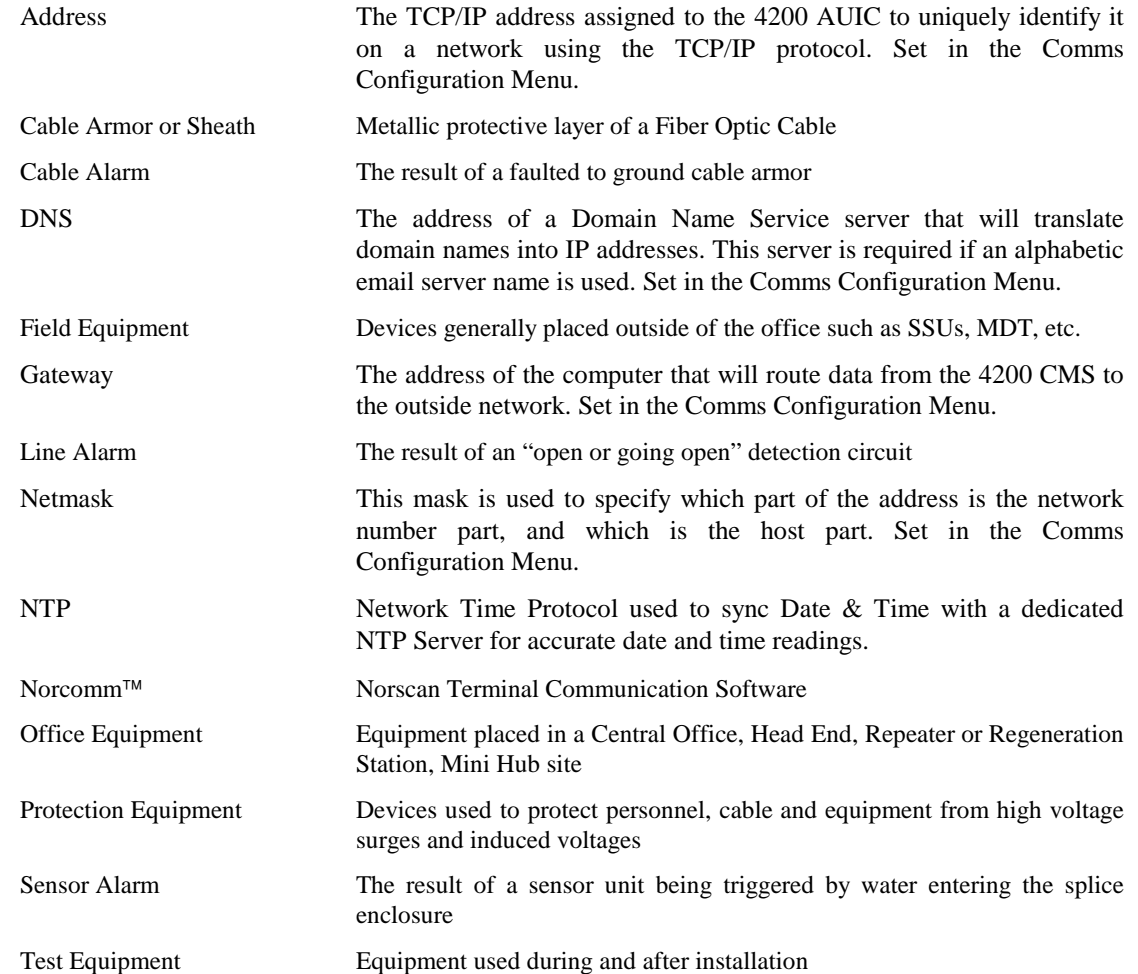

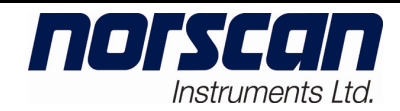

## **If you need further assistance please contact**

**Norscan Instruments Ltd.** 

30 Prairie Way Winnipeg, MB R2J 3J8 CANADA PH: (204) 233-9138 Fax:(204) 233-9188

**email: support@norscan.com**

**web: http://www.norscan.com**